### Руководство по работе <sup>в</sup> среде разработки Code::Blocks

 $\mathrm{C}/\mathrm{\kappa.}$  «ООП на  $\mathrm{C}$ ++»

мехмат, II курс, ВО, ИСТ

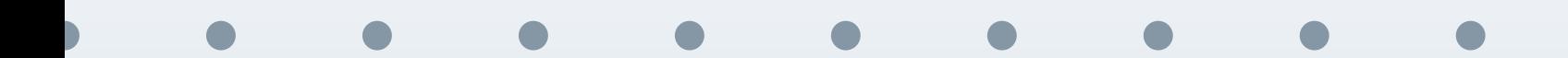

<span id="page-1-0"></span>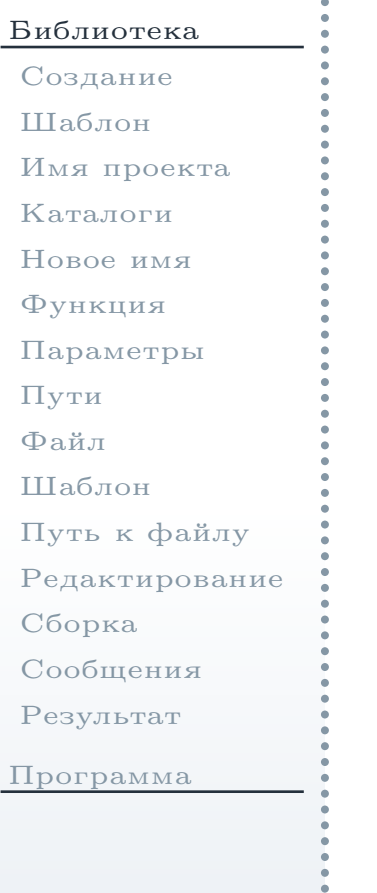

## Создание проекта статической библиотеки

#### Создание нового проекта

<span id="page-2-0"></span>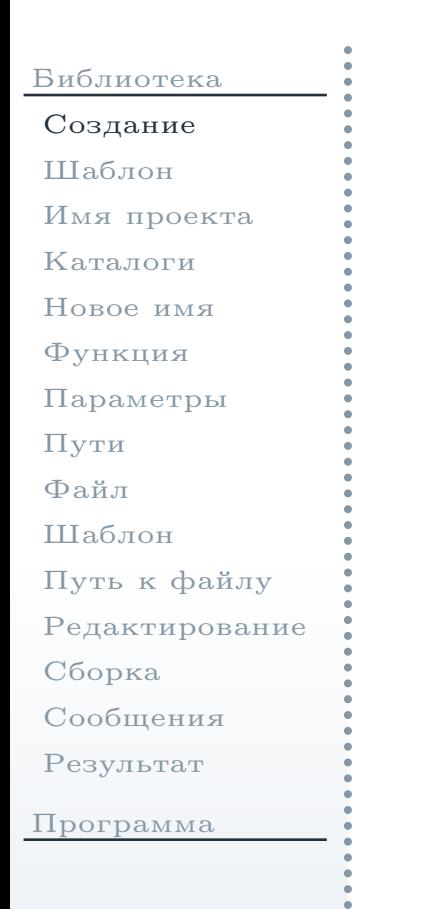

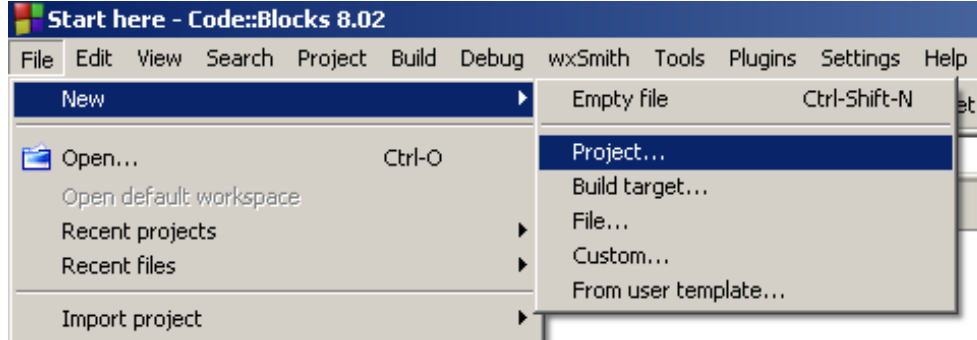

<span id="page-2-1"></span>Рис. 1: Команда создания нового проекта

[1](#page-2-1). Выбрать в главном меню (см. рис. 1) команду File  $\rightarrow$  New  $\rightarrow$  Project... (Файл  $\rightarrow$  Создать  $\rightarrow$  Проект)  $(\Phi$ айл → Создать → Проект).

### Выбор шаблона проекта библиотеки

<span id="page-3-1"></span><span id="page-3-0"></span>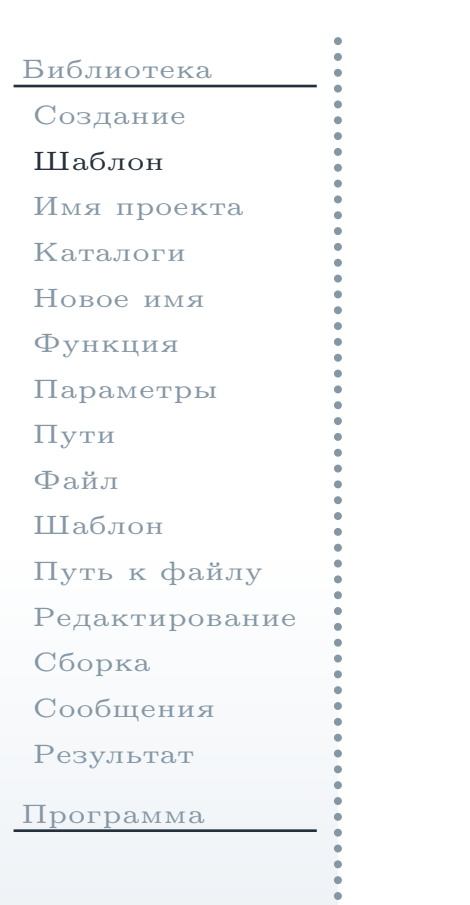

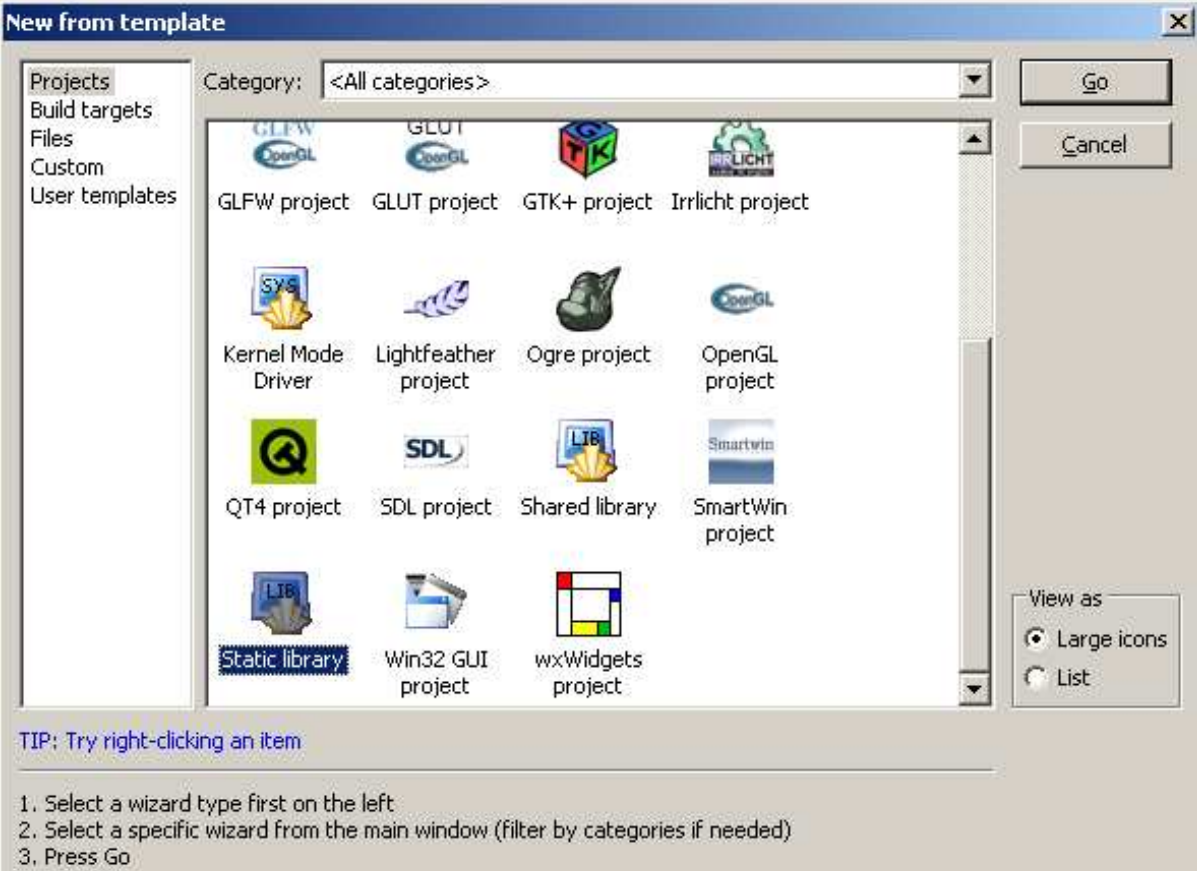

Рис. 2: Выбор шаблона проекта статической библиотеки

### Выбор шаблона проекта библиотеки (окончание)

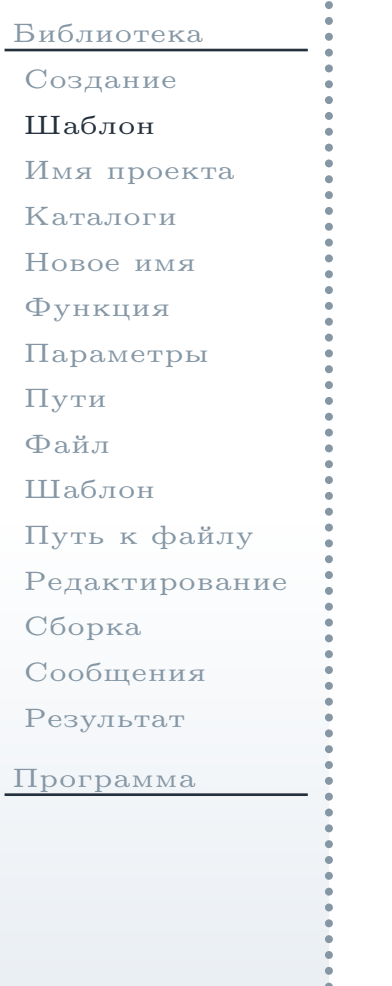

2. <sup>В</sup> окне выбора шаблона нового проекта (см. рис. [2\)](#page-3-1) выбрать шаблонStatic library (Статическая библиотека), затем нажать кнопку Go (Вперёд). Запустится мастер создания проекта.

#### Выбор имени <sup>и</sup> пути для проекта

<span id="page-5-1"></span><span id="page-5-0"></span>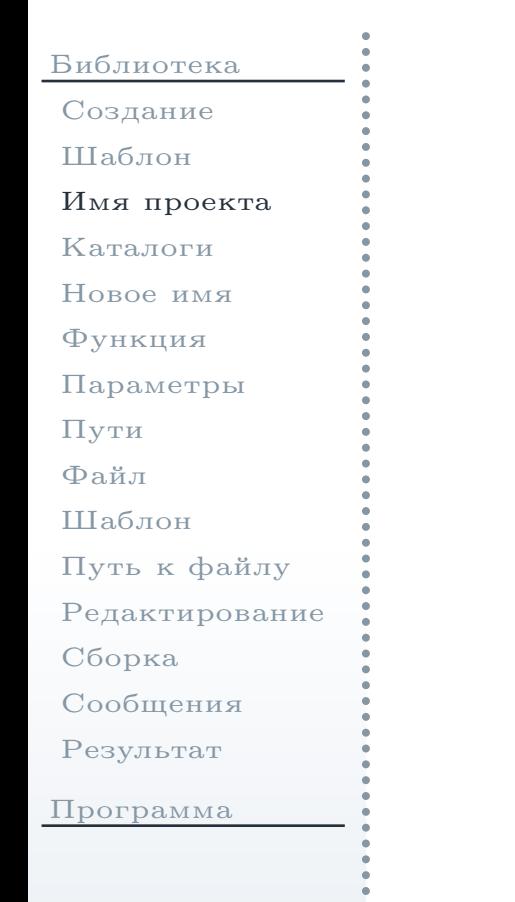

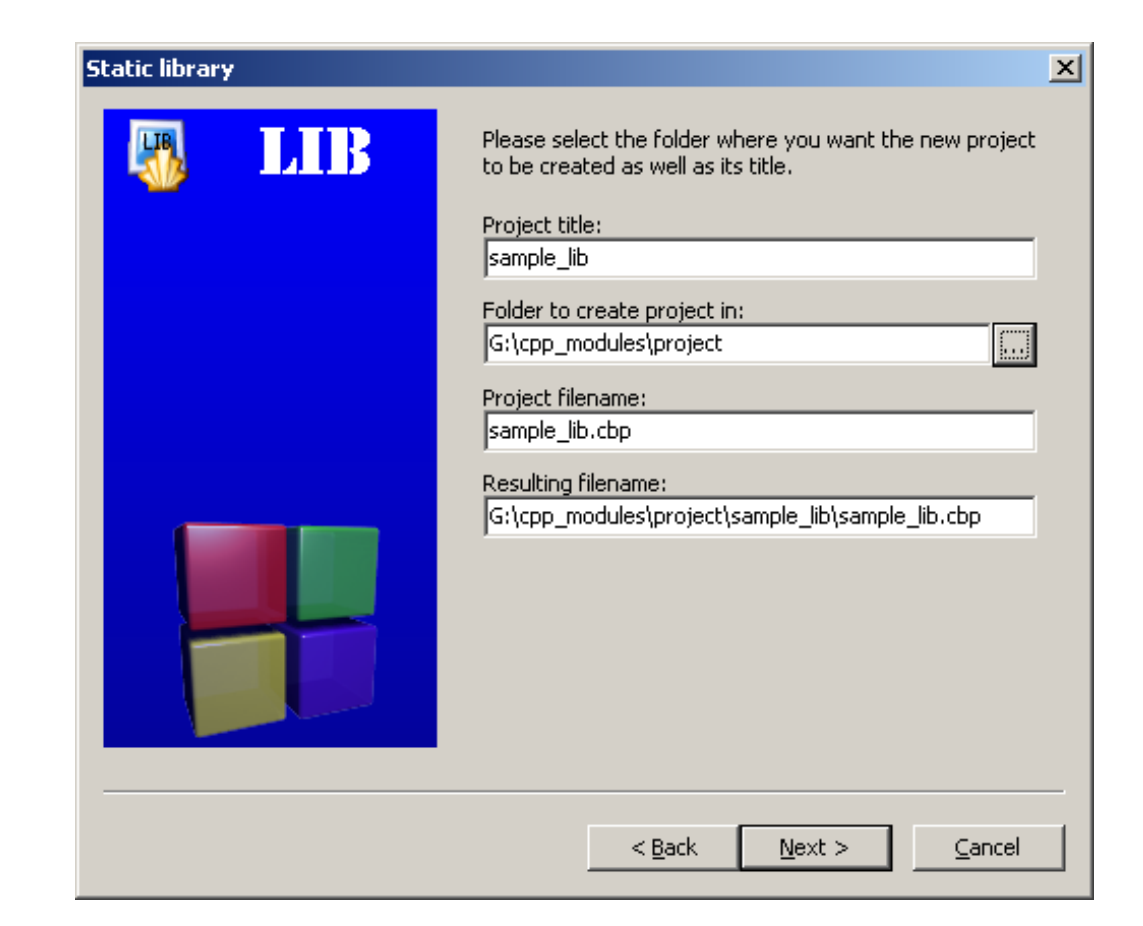

Рис. 3: Выбор имени <sup>и</sup> каталога для нового проекта библиотеки

### Выбор имени <sup>и</sup> пути для проекта (окончание)

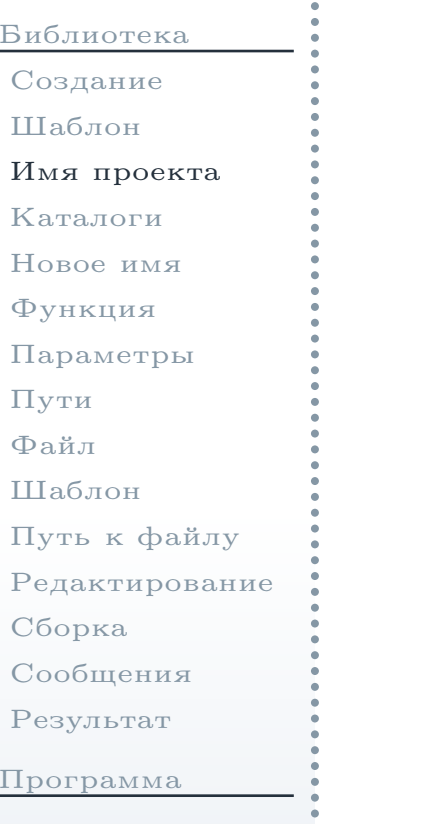

3. В новом окне  $(\text{cm. pnc. 3})$  ввести имя проекта в поле  $\textbf{Project title:}$ (название проекта) и путь к его каталогу — в поле  $\rm Folder\,\,to\,\,create$ **project in:** (каталог для создания проекта). Остальные два поля будут заполнены автоматически. Каталог для проекта необходимо создатьв некоторо<sup>й</sup> папке на диске G: (G:\cpp\_modules\project <sup>в</sup> данномпримере).

### Выбор каталогов для генерируемых файлов

<span id="page-7-1"></span><span id="page-7-0"></span>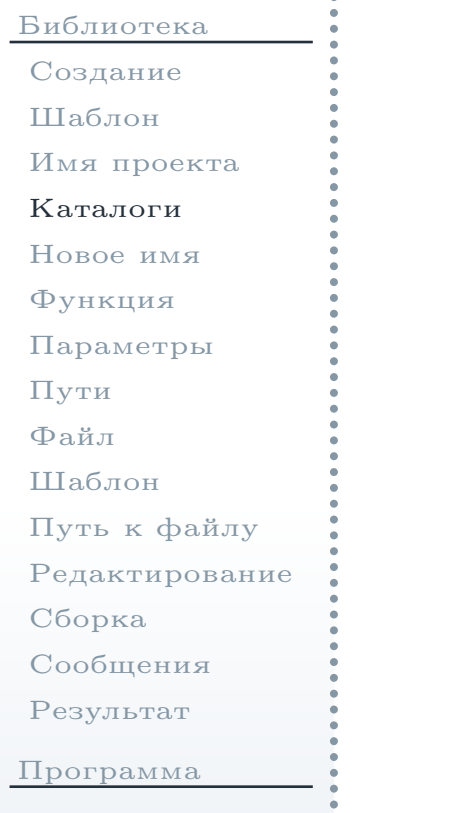

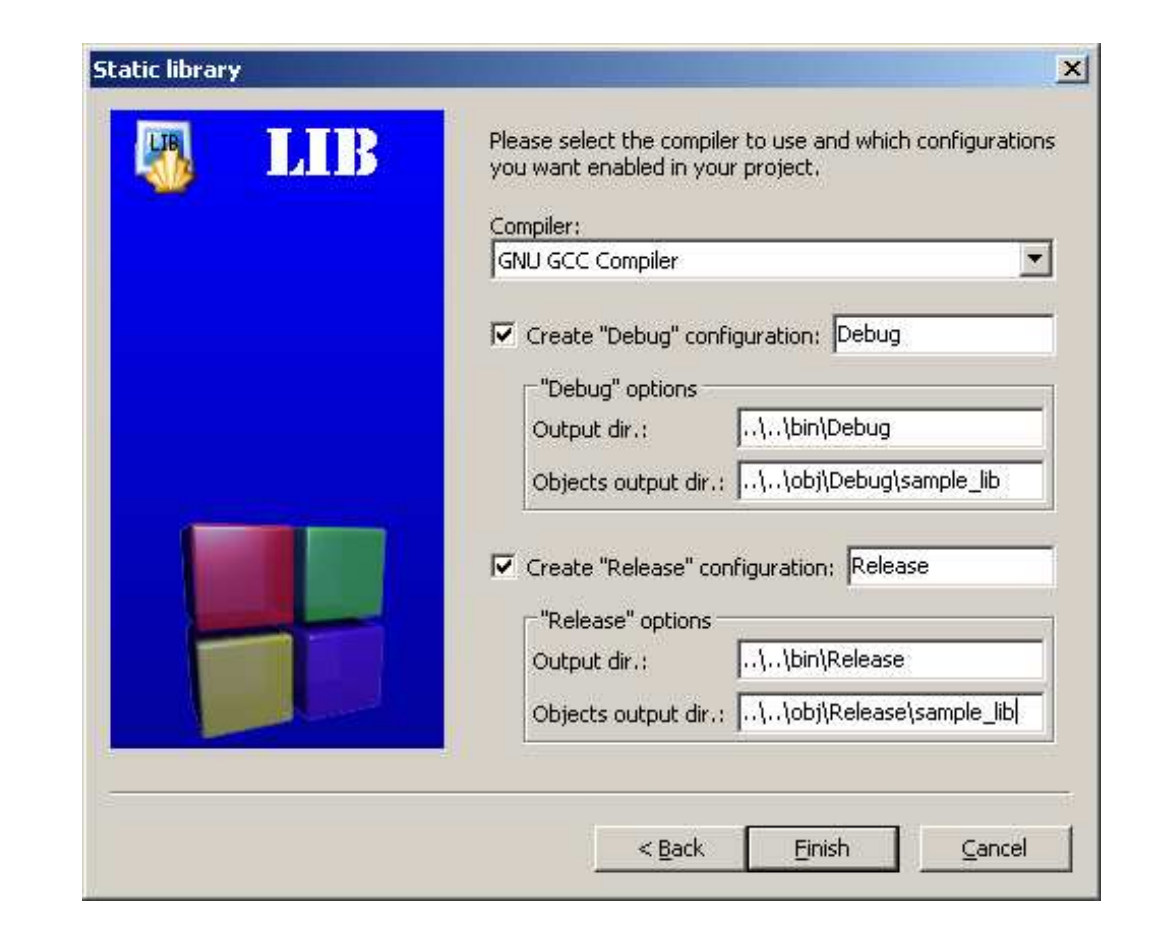

Рис. 4: Выбор каталогов для исполняемых <sup>и</sup> объектных файлов библиотеки

[Библиотека](#page-1-0)[Создание](#page-2-0)[Шаблон](#page-3-0) Имя [проекта](#page-5-0)[Каталоги](#page-7-0)[Новое](#page-9-0) имя[Функция](#page-11-0)[Параметры](#page-12-0)[Пути](#page-13-0)[Файл](#page-15-0)[Шаблон](#page-16-0) Путь <sup>к</sup> [файлу](#page-18-0)[Редактирование](#page-20-0)[Сборка](#page-21-0)[Сообщения](#page-22-0)[Результат](#page-23-0)

[Программа](#page-24-0)

4. На следующе<sup>й</sup> странице мастера (см. рис. [4](#page-7-1)) ввести каталоги для собираемых (результирующих) <sup>и</sup> промежуточных файлов (объектныхмодулей) в поля  $Output$  dir.: (Выходной каталог) и  $Objects$  output dir.: (выходной каталог для объектных модулей). Запись относительного пути ..\..\bin\Debug означает, что каталог будет находиться на два каталога выше относительно каталога, <sup>в</sup> котором располагается файл проекта (sample\_lib.cbp). Это позволяет создавать временные файлы отдельно от исходных файлов проекта — так, чтобы они не мешали приего переносе <sup>в</sup> другое место, резервном копировании <sup>и</sup> т. д. Данные настройки указываются отдельно для разных конфигураций проекта("**Debug"/"Release" options**). После ввода данных будет создан проект.

Замечание: Конфигурацией проекта называется набор настроек, которы<sup>й</sup> имеет имя (по умолчанию создаются конфигурации "Debug" <sup>и</sup> "Release"). Присборке проекта можно переключать разные конфигурации, таким образом, получать различные версии одного <sup>и</sup> того же исполняемого файла. Обычнов конфигурации "Debug" устанавливаются настройки, приводящие к созданию <sup>в</sup> исполнемом файле дополнительной информации для пошаговойотладки, <sup>и</sup> отключаются все оптимизации. Данная версия используется для тестирования <sup>в</sup> процессе разработки. Конфигурация "Release" используетсядля сборки окончательной версии ПО, предназначенно<sup>й</sup> дляраспространения. $\triangle$ 

#### Переименование файла <sup>в</sup> проекте

<span id="page-9-0"></span>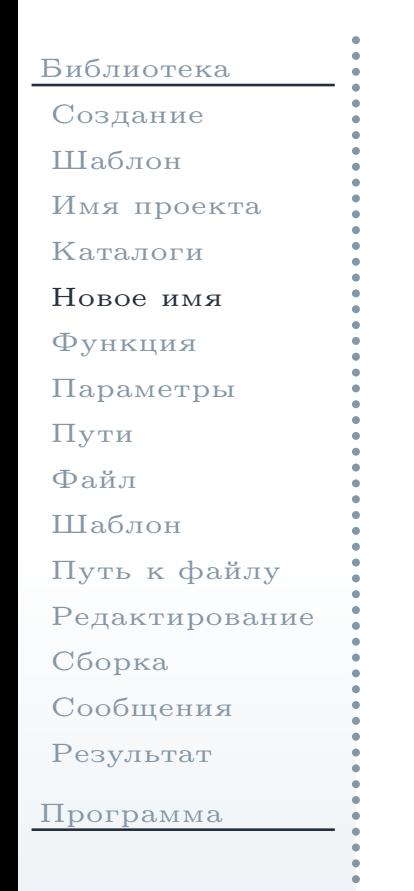

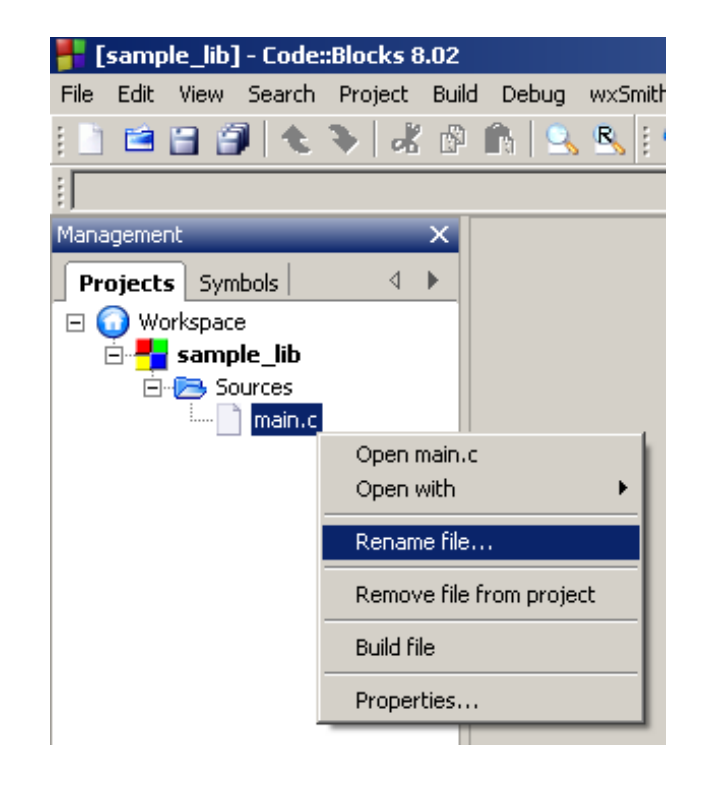

Рис. 5: Переименование файла <sup>в</sup> проекте

<span id="page-9-1"></span>5. <sup>В</sup> окне управления проектов Management (Управление) во вкладке Projects (Проекты) <sup>в</sup> контекстном меню файла main.c (см. рис. [5\)](#page-9-1)выбрать команду  $\bf{Rename~file.}$ .  $(\Pi$ ереименовать файл $).$ 

### Переименование файла <sup>в</sup> проекте (окончание)

[Библиотека](#page-1-0)[Создание](#page-2-0)[Шаблон](#page-3-0)Имя [проекта](#page-5-0)[Каталоги](#page-7-0)[Новое](#page-9-0) имя[Функция](#page-11-0)[Параметры](#page-12-0)[Пути](#page-13-0)[Файл](#page-15-0)[Шаблон](#page-16-0) Путь <sup>к</sup> [файлу](#page-18-0)[Редактирование](#page-20-0)[Сборка](#page-21-0)[Сообщения](#page-22-0)[Результат](#page-23-0)[Программа](#page-24-0)

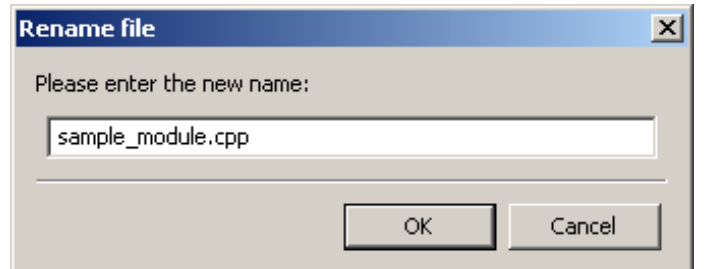

<span id="page-10-0"></span>Рис. 6: Выбор нового имени файла исходного модуля

Замечание: если файл уже открыт <sup>в</sup> текстовом редакторе среды Code::Blocks, то команда переименования для него будет недоступна. <sup>В</sup> этомслучае необходимо сначала закрыть его.  $\triangle$ 

6. <sup>В</sup> окне переименования файла дать файлу новое имя, например, sample\_module.cpp (см. рис. [6\)](#page-10-0).

 $\emph{3a}$ мечание: желательно, чтобы новое имя файла имело расширение срр, для того чтобы он компилировался как исходный модуль на языке  ${\rm C}$ ++, а не  ${\rm C}$ .  $_\Delta$ 

### Экспортируемая функция

<span id="page-11-0"></span>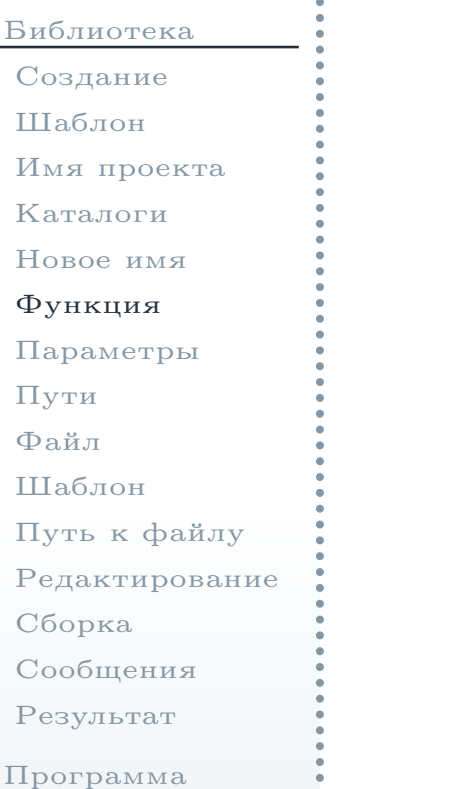

7. Открыть <sup>в</sup> текстовом редакторе файл sample\_module.cpp, дважды щёлкнув на нём <sup>в</sup> окне управления проектами. <sup>В</sup> нём должна бытьфункция SampleAddInt(), определённая следующим образом:

```
int SampleAddInt(int i1, int i2)
{return i1 + i2;
}
```
Функция получает два целочисленных параметра <sup>и</sup> возвращает ихсумму.

#### Настройка параметров проекта

<span id="page-12-0"></span>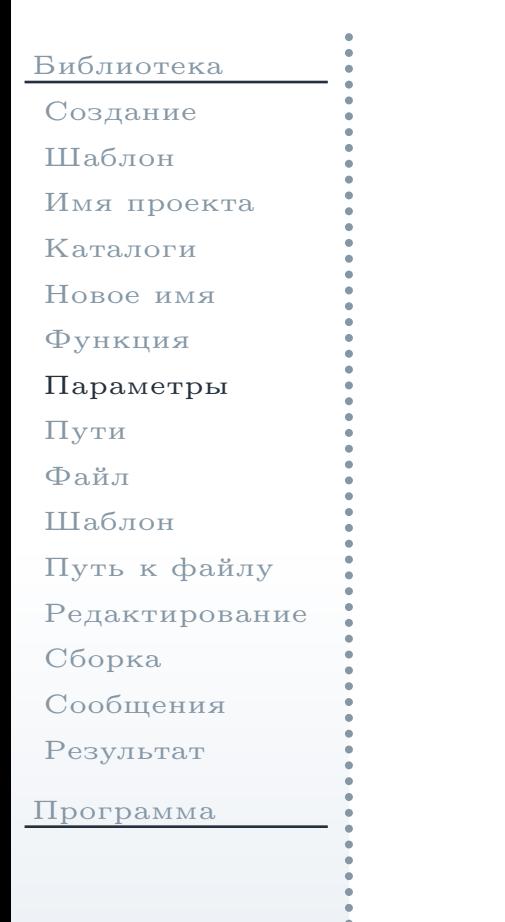

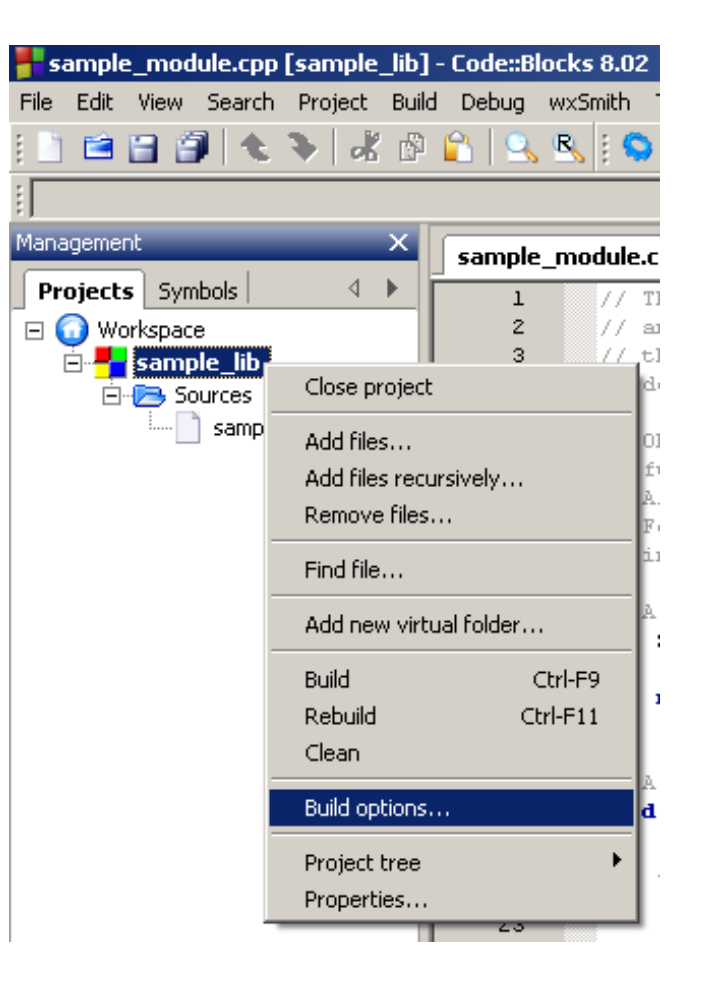

<span id="page-12-1"></span>Рис. 7: Команда вызова окна свойств проекта библиотеки

8. <sup>В</sup> окне управления проектами (см. рис. [7](#page-12-1)) <sup>в</sup> контекстном меню проектавыбрать команду  $\bold{Properties...}$  (Свойства).

Практикум

### Изменение пути <sup>к</sup> библиотеке

<span id="page-13-1"></span><span id="page-13-0"></span>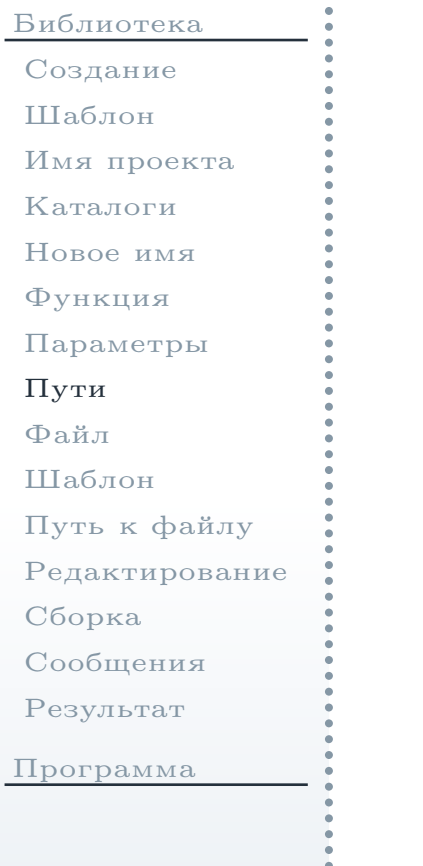

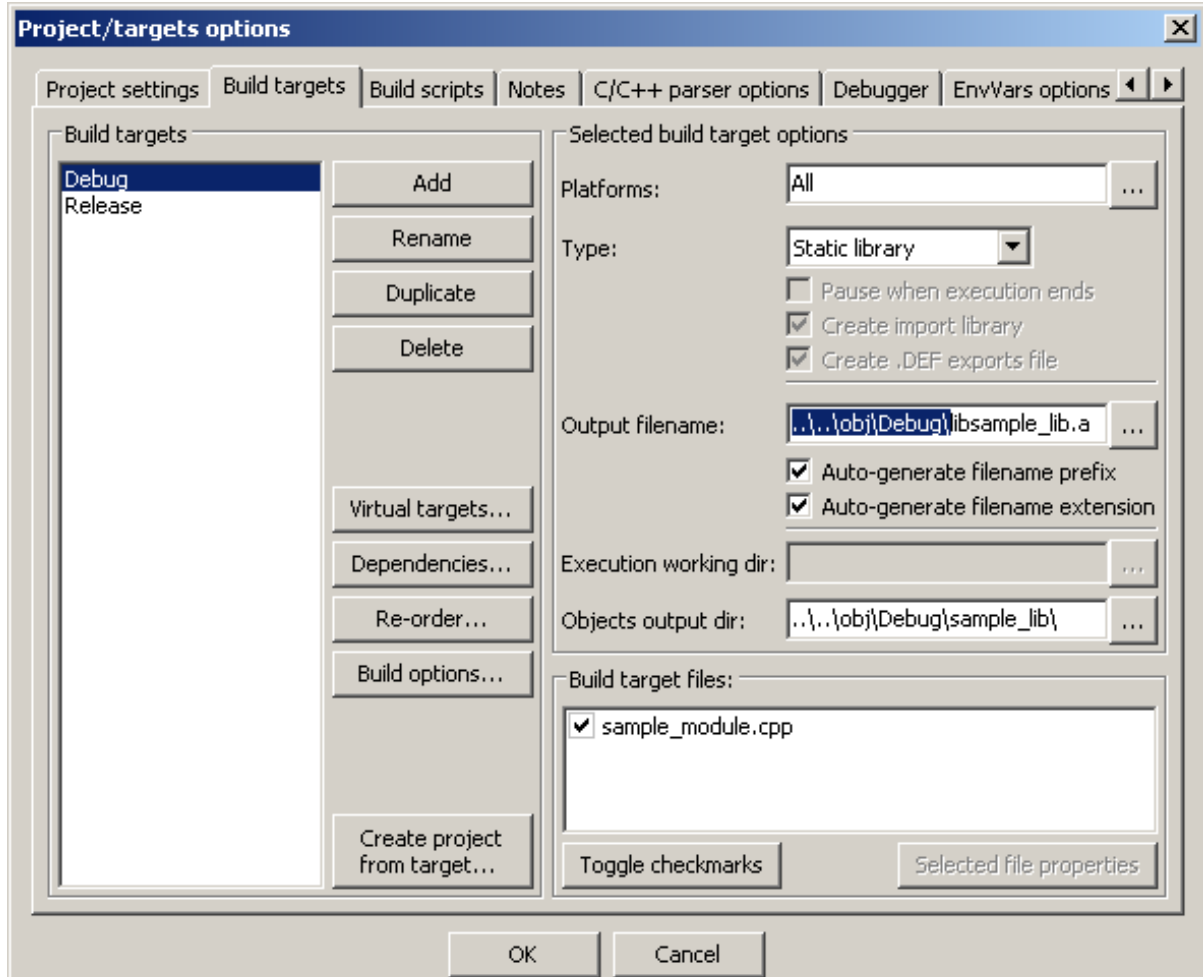

Рис. 8: Изменение пути <sup>к</sup> собираемой библиотеке

### Изменение пути <sup>к</sup> библиотеке (окончание)

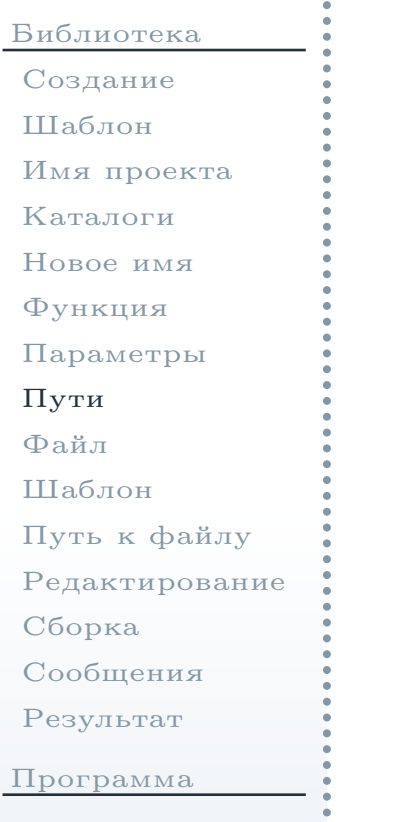

 $9. \,$  В окне свойств проекта (см. рис.  $8)$  $8)$  во вкладке **Build targets** (Направления сборки) указать путь <sup>к</sup> собираемой библиотеке как $\ldots\backslash\mathrm{obj}\backslash\mathrm{Debug}\backslash\mathrm{libsample\_lib.a}$  (то есть, каталог временных файлов). Аналогичную настройку необходимо сделать для конфигурации"Release".

### Добавление файла <sup>в</sup> проект

<span id="page-15-0"></span>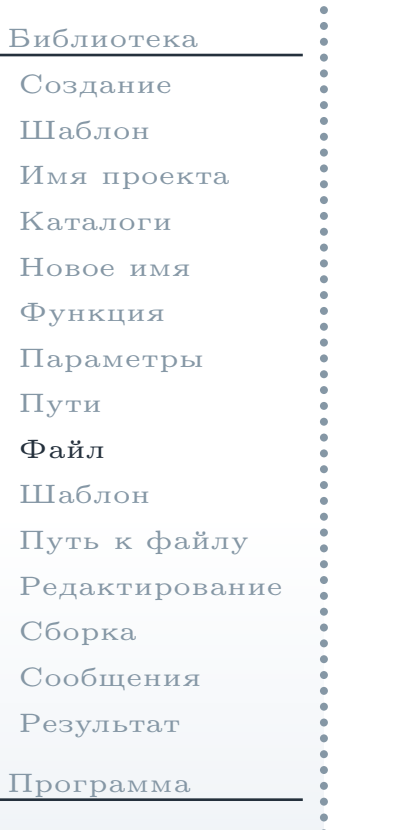

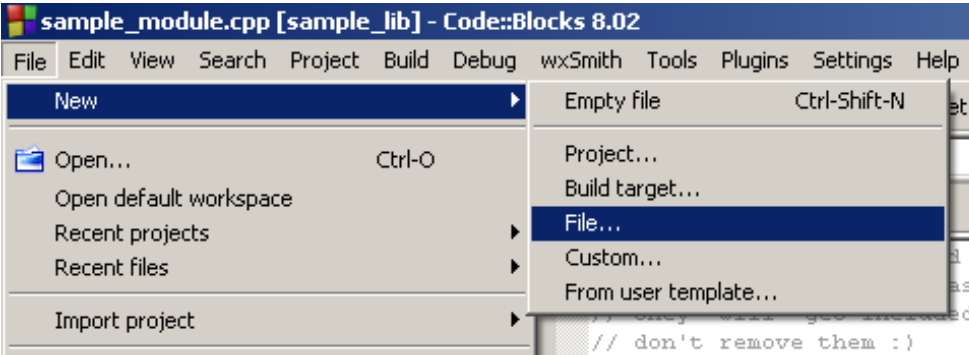

<span id="page-15-1"></span>Рис. 9: Команда создания нового файла

10. Выбрать в главном меню (см. рис. [9](#page-15-1)) команду File  $\rightarrow$  New  $\rightarrow$  File...<br>(Файл  $\rightarrow$  Создать  $\rightarrow$  Файл) для добавления нового файла в проект  $(\Phi$ айл  $\rightarrow$  Создать  $\rightarrow$  Файл) для добавления нового файла в проект.

### Выбор шаблона заголовочного файла

<span id="page-16-0"></span>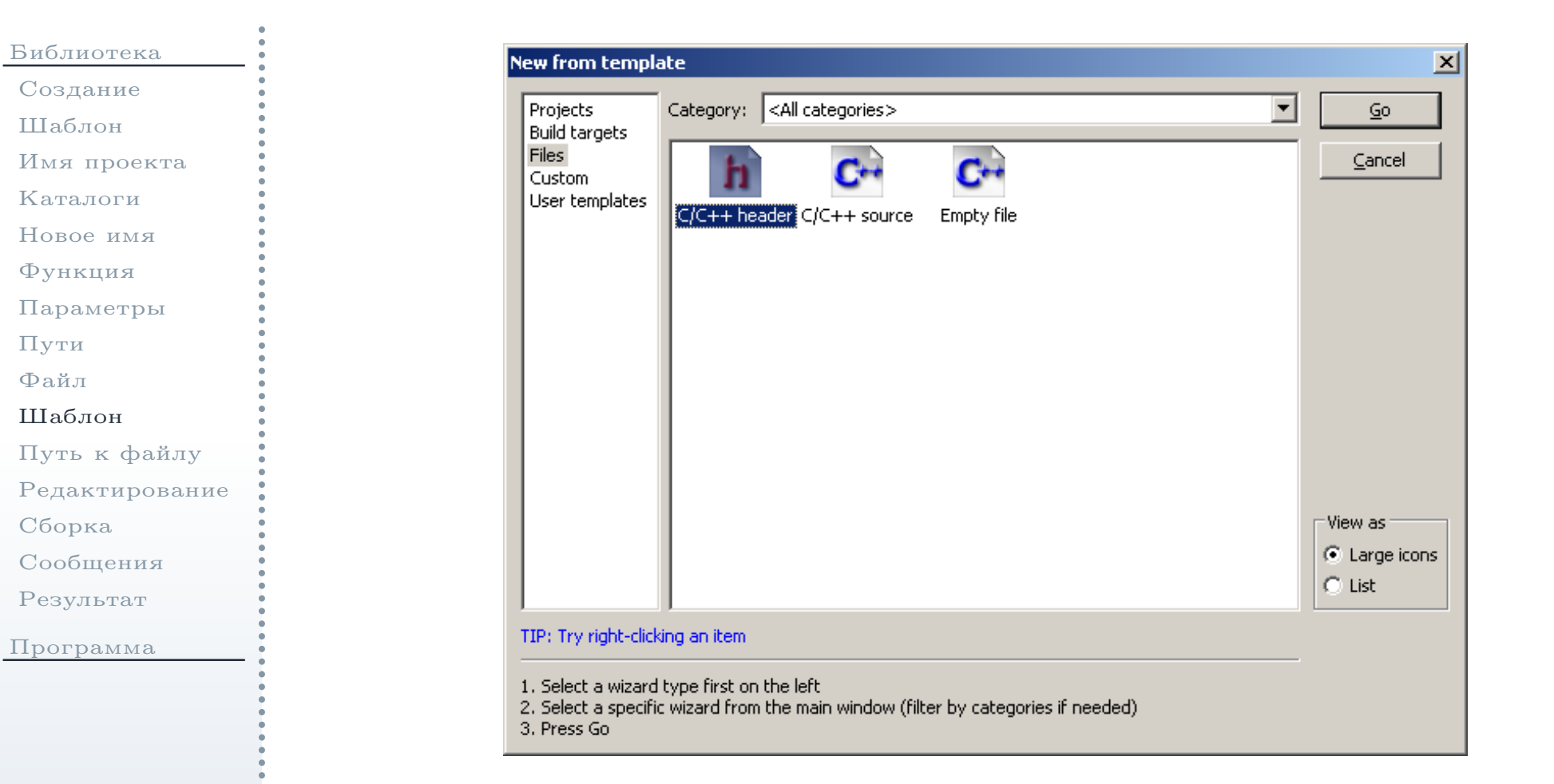

<span id="page-16-1"></span>Рис. 10: Выбор шаблона заголовочного файла

### Выбор шаблона заголовочного файла (окончание)

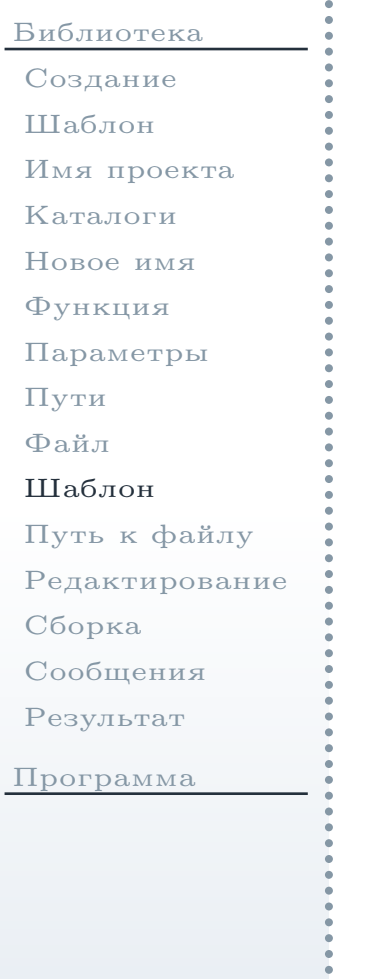

 $11. \,\,$  В окне выбора шаблона нового файла  $(\mathrm{c}\mathrm{m}.\,\mathrm{p}\mathrm{n}\mathrm{c}.\,\, 10)$  $(\mathrm{c}\mathrm{m}.\,\mathrm{p}\mathrm{n}\mathrm{c}.\,\, 10)$  выбрать шаблон  $\mathbf{C}/\mathbf{C}$ ++ header (Заголовочный файл  $\mathbf{C}/\mathbf{C}$ ++), затем нажать кнопку  $\mathbf{G}$ о (Вперёд). Запустится мастер создания файла.

### Выбор имени <sup>и</sup> пути <sup>к</sup> файлу

<span id="page-18-0"></span>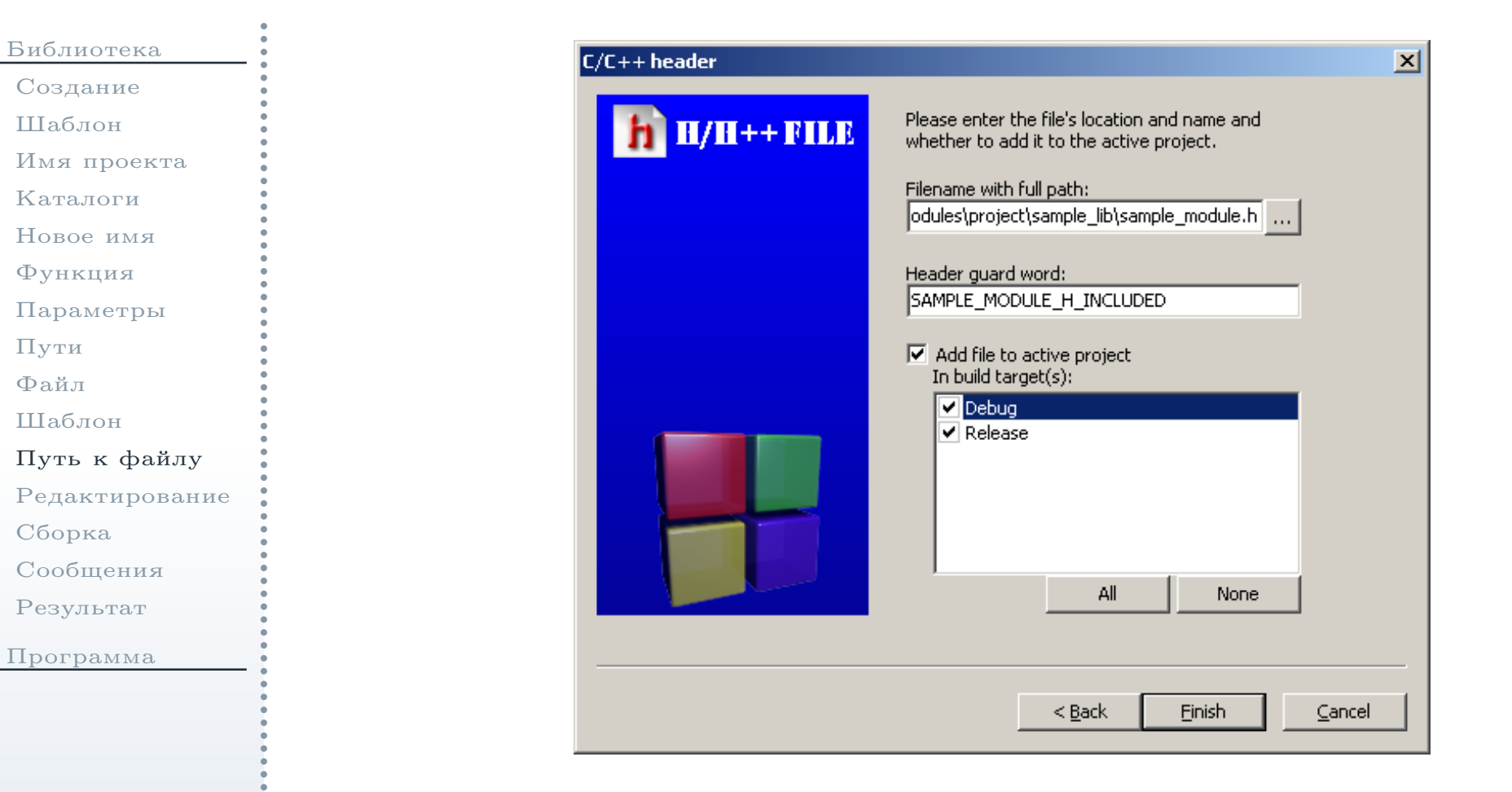

Рис. 11: Выбор пути <sup>и</sup> конфигураций проекта для добавления нового файла

# Выбор имени <sup>и</sup> пути <sup>к</sup> файлу (окончание)

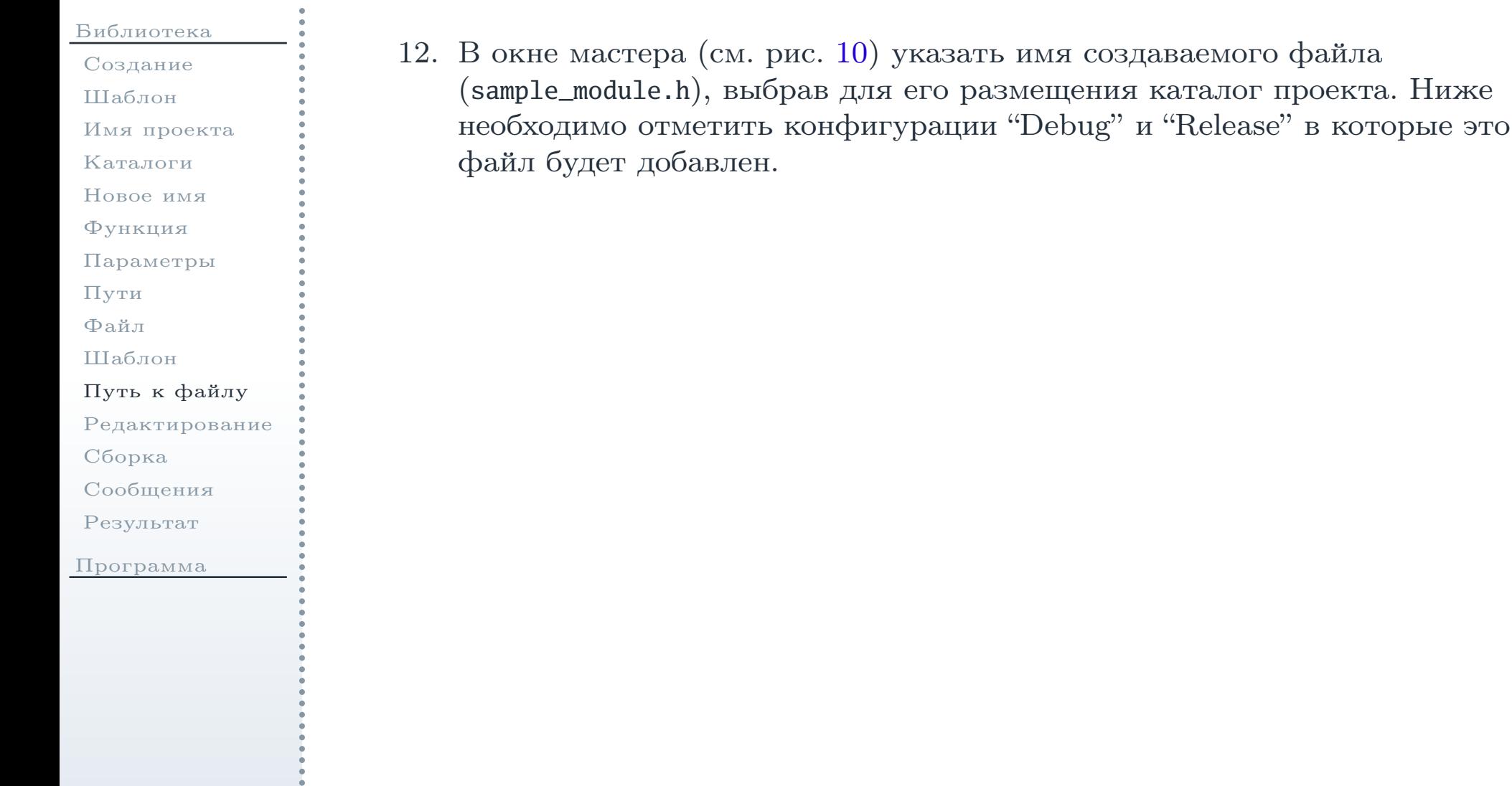

<span id="page-20-0"></span>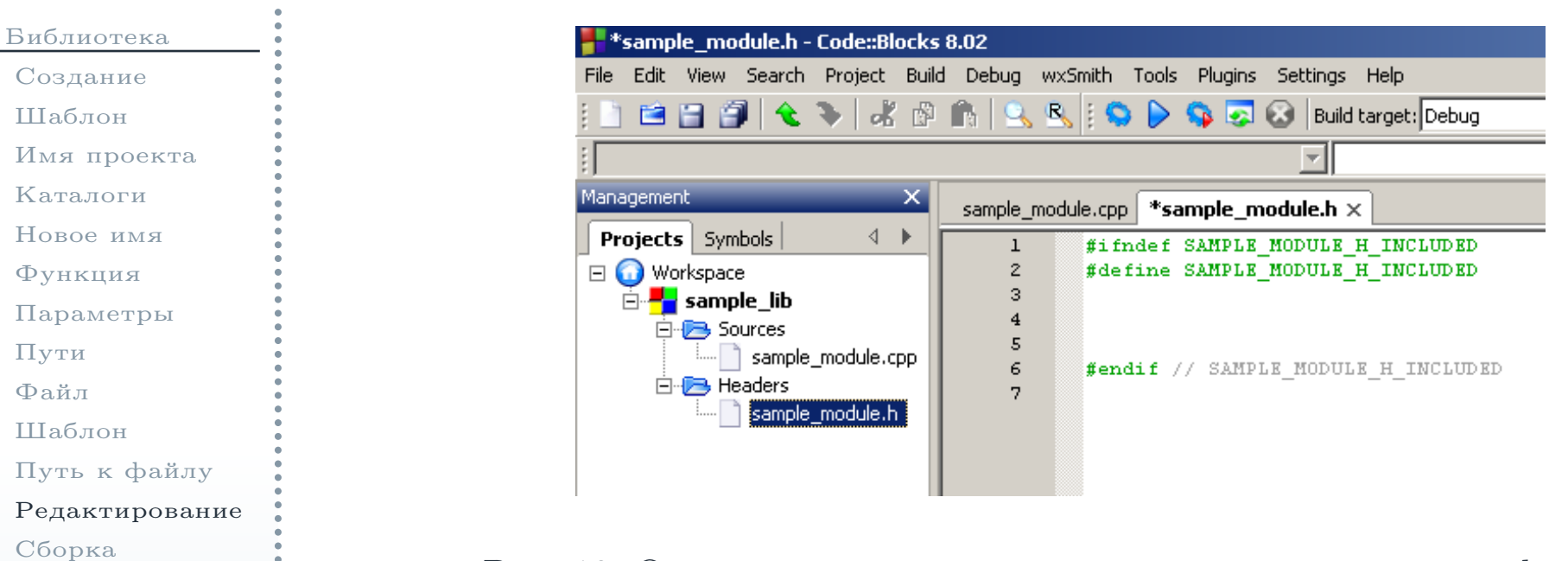

<span id="page-20-1"></span>Рис. 12: Открытие <sup>в</sup> текстовом редакторе заголовочного файла

13. Открыть <sup>в</sup> текстовом редакторе созданный заголовочный файл (см. рис. [12\)](#page-20-1). <sup>В</sup> четвёртой строке файла добавить объявление функцииSampleAddInt():

**int** SampleAddInt(**int** i1, **int** i2);

[Сообщения](#page-22-0)[Результат](#page-23-0)

[Программа](#page-24-0)

### Сборка проекта

<span id="page-21-0"></span>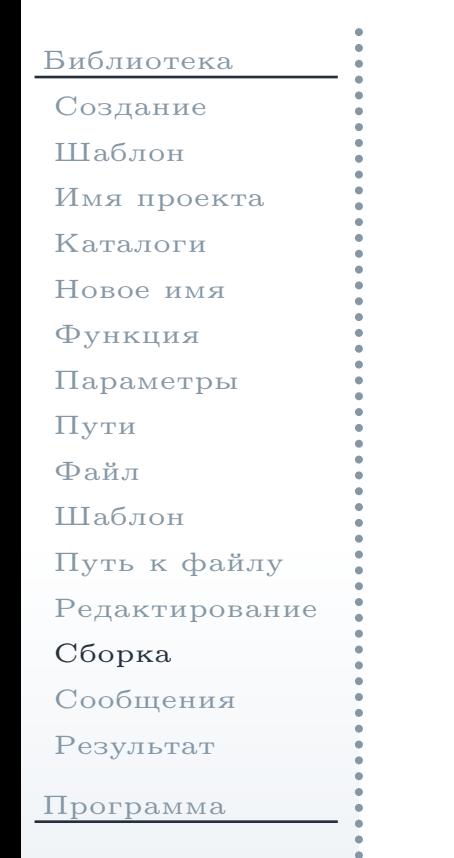

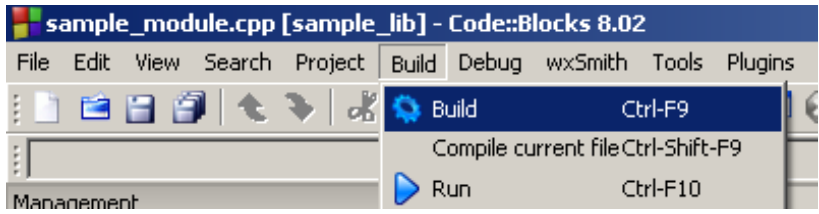

#### Рис. 13: Команда сборки проекта

<span id="page-21-2"></span>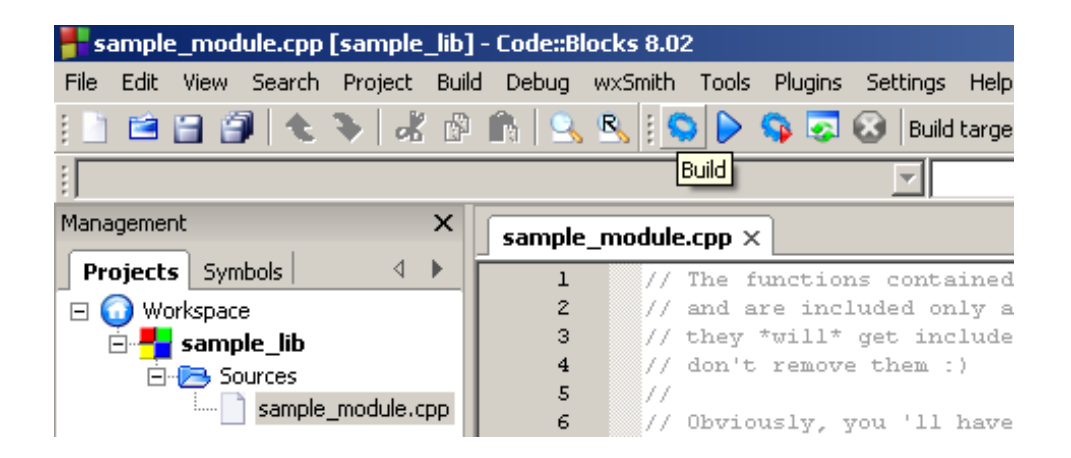

#### <span id="page-21-1"></span>Рис. 14: Команда сборки проекта на панели инструментов

14. Выбрать в главном меню (см. рис. [13\)](#page-21-1) команду **Build → Build** (Сборка<br>→ Собрать) для сборки проекта. Та же самая команда доступна на → Собрать) для сборки проекта. Та же самая команда доступна на<br>панели инструментов (см. рис. 14) панели инструментов (см. рис. [14](#page-21-2)).

### Окно сообщений <sup>о</sup> ходе сборки проекта библиотеки

C Search results **C Build log C** Build messages **C** Debugger

<span id="page-22-0"></span>[Библиотека](#page-1-0)[Создание](#page-2-0)[Шаблон](#page-3-0)Имя [проекта](#page-5-0)[Каталоги](#page-7-0)[Новое](#page-9-0) имя[Функция](#page-11-0)[Параметры](#page-12-0)[Пути](#page-13-0)[Файл](#page-15-0)[Шаблон](#page-16-0) Путь <sup>к</sup> [файлу](#page-18-0)[Редактирование](#page-20-0)[Сборка](#page-21-0)[Сообщения](#page-22-0)[Результат](#page-23-0)

e\_module.cpp Рис. 15: Сообщения <sup>о</sup> ходе сборки проекта библиотеки

Logs & others

Code::Blocks

Output size is 2.53 KB

<span id="page-22-1"></span>0 errors, 0 warnings

Compiling: sample module.cpp

Linking static library: ..\..\obj\Debug\libsample\_lib.a

Process terminated with status 0 (0 minutes, 1 seconds)

ar.exe: creating ..\..\obj\Debug\libsample\_lib.a

15. При отсутствии ошибок в окне  $\mathop{\rm Log}\nolimits s$   $\&$  others (Протоколы и прочее) во вкладке **Build log** (Протокол сборки) выведется информация о ходе сборки проекта (см. рис. [15](#page-22-1)), <sup>в</sup> конце которо<sup>й</sup> будет строка: <sup>0</sup> errors, <sup>0</sup> warnings (0 ошибок, <sup>0</sup> предупреждений).

default

Практикум

[Программа](#page-24-0)

### Созданный файл библиотеки

<span id="page-23-0"></span>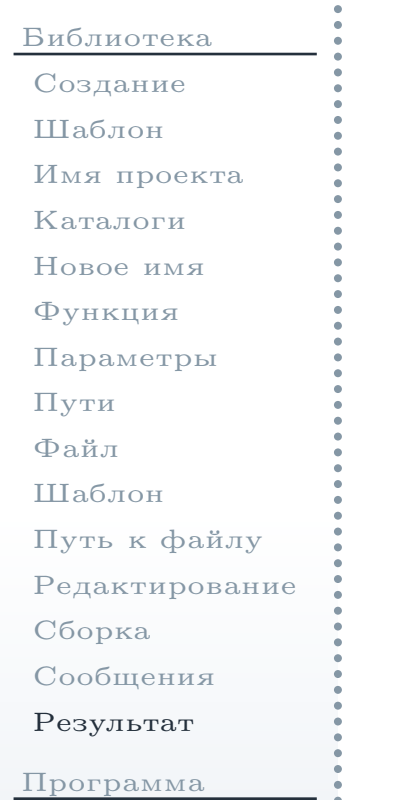

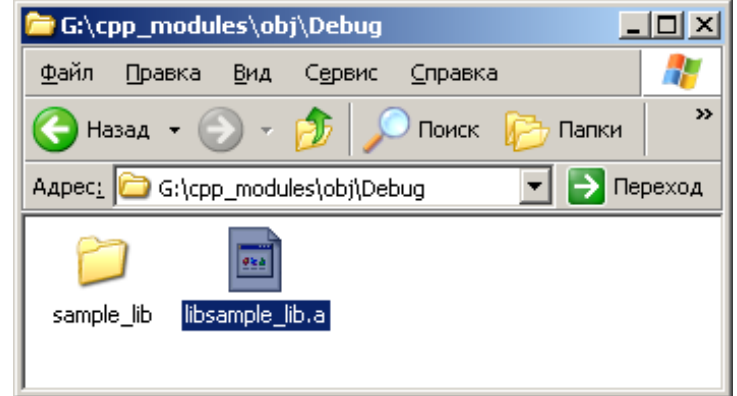

<span id="page-23-1"></span>Рис. 16: Созданный <sup>в</sup> результате сборки проекта файл библиотеки

16. При этом <sup>в</sup> каталоге G:\cpp\_modules\obj\Debug будет создан файлбиблиотеки libsample\_lib.a  $(\text{cm. puc. }16)$  $(\text{cm. puc. }16)$ .

<span id="page-24-0"></span>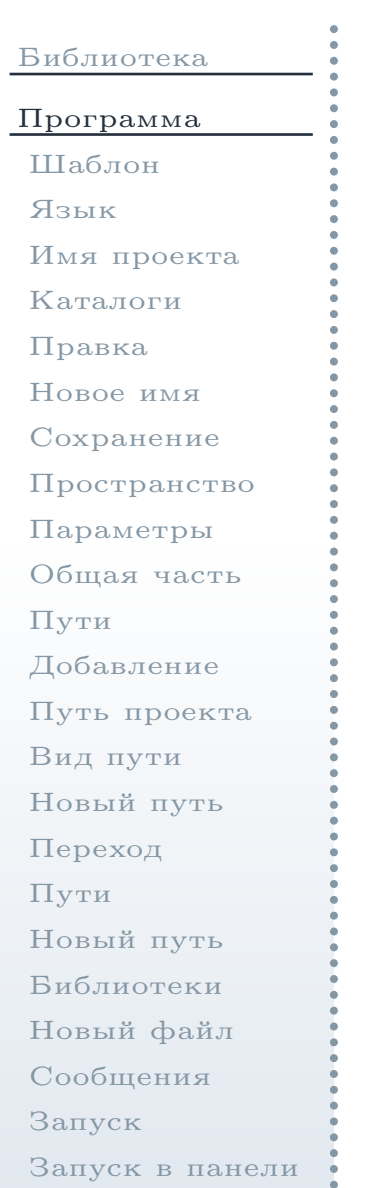

Практикум

[Выполнение](#page-59-0)

# Создание проекта консольного приложения

#### Выбор шаблона консольного приложения

#### <span id="page-25-1"></span><span id="page-25-0"></span>[Библиотека](#page-1-0)[Программа](#page-24-0)[Шаблон](#page-25-0)[Язык](#page-27-0)Имя [проекта](#page-28-0)[Каталоги](#page-30-0)[Правка](#page-32-0)[Новое](#page-34-0) имя[Сохранение](#page-36-0)[Пространство](#page-38-0)[Параметры](#page-39-0) [Общая](#page-40-0) часть[Пути](#page-42-0)[Добавление](#page-44-0)Путь [проекта](#page-45-0)[Вид](#page-46-0) пути[Новый](#page-47-0) путь[Переход](#page-49-0)[Пути](#page-50-0) [Новый](#page-51-0) путь[Библиотеки](#page-53-0) [Новый](#page-55-0) файл[Сообщения](#page-56-0)[Запуск](#page-57-0)[Запуск](#page-58-0) <sup>в</sup> панели[Выполнение](#page-59-0)

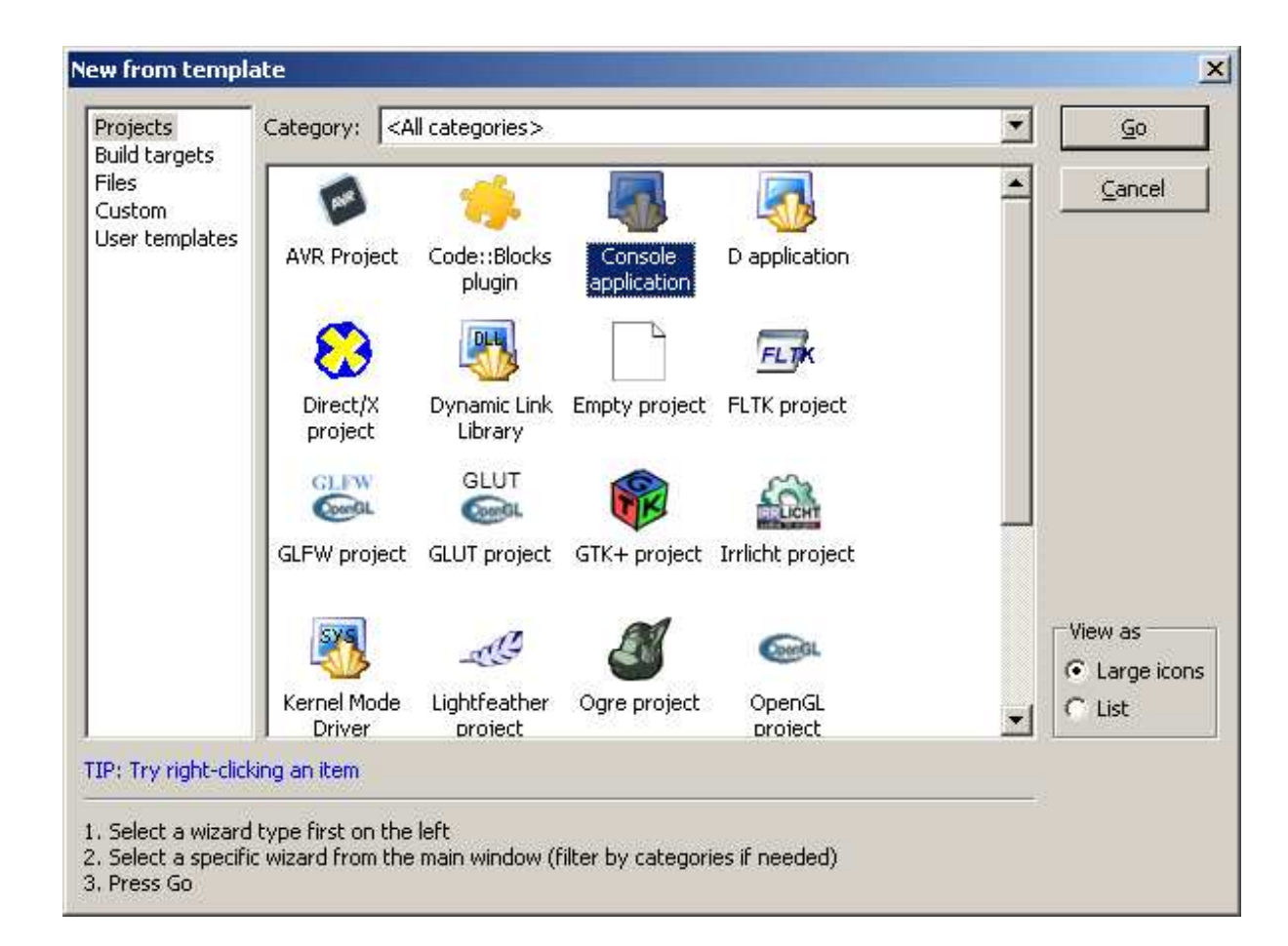

Рис. 17: Выбор шаблона проекта консольного приложения

Практикум

### Выбор шаблона консольного приложения (окончание)

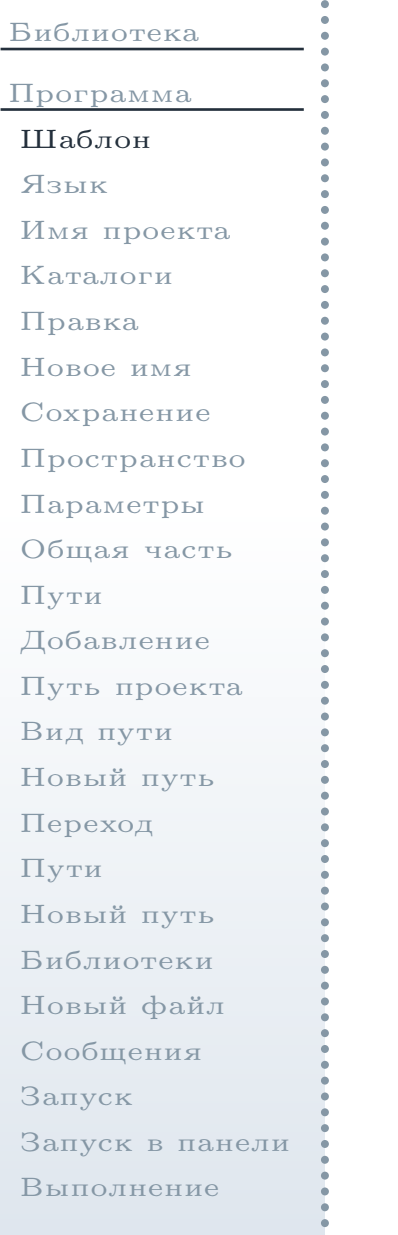

Практикум

17. Аналогично действиям при создании проекта библиотеки, выбратьв меню команду создания нового проекта. Далее <sup>в</sup> окне выборашаблона проекта (см. рис. [17\)](#page-25-1) выбрать шаблон **Console application**  $(\rm{Ko}$ нсольное приложение), затем нажать кнопку  $\bf{Go}$   $(\rm{B}$ перёд). Запустится мастер создания проекта.

### Выбор языка проекта

<span id="page-27-0"></span>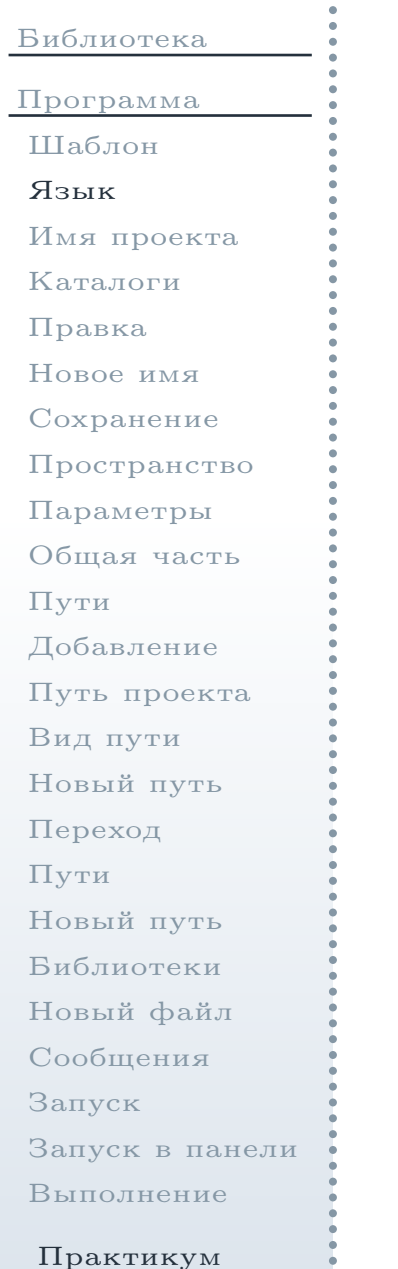

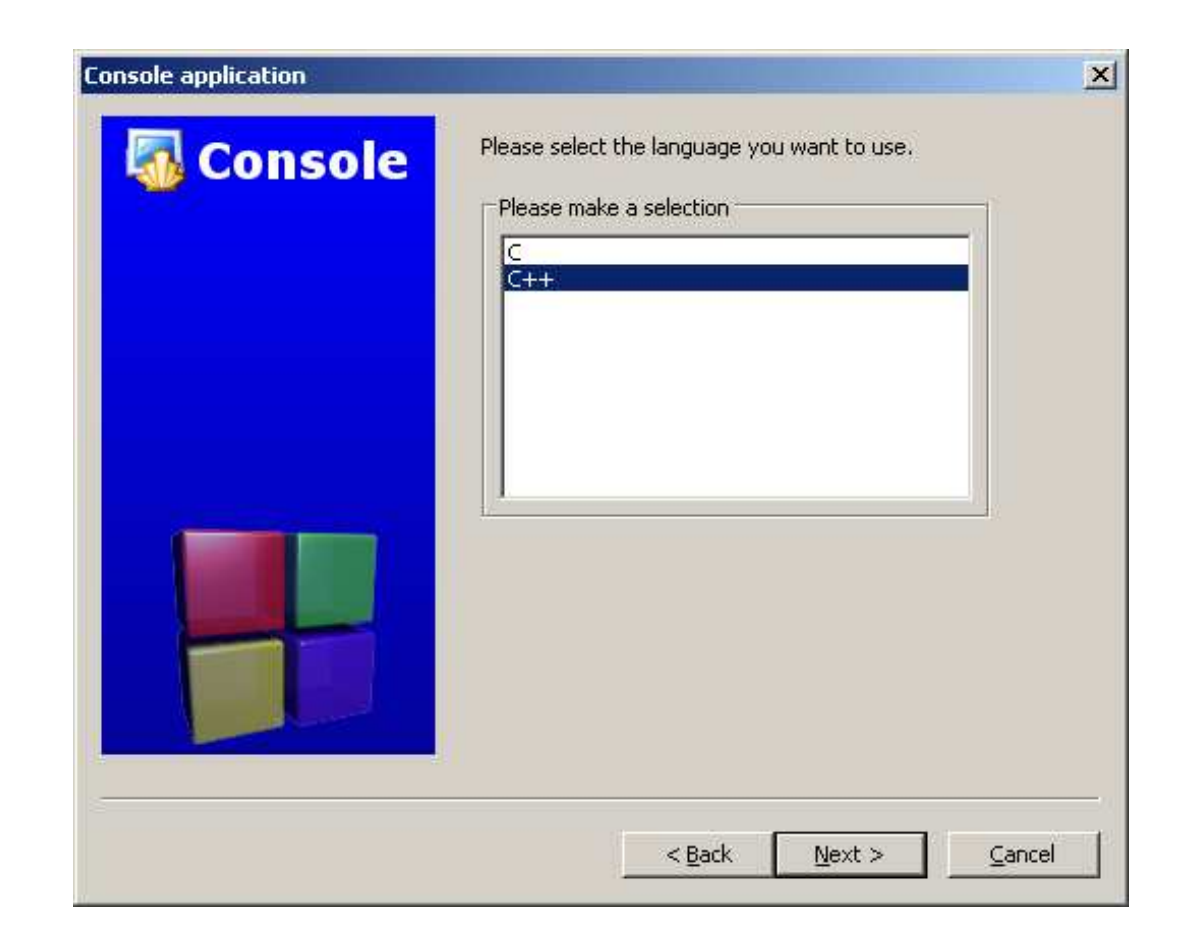

<span id="page-27-1"></span>Рис. 18: Выбор языка, используемого <sup>в</sup> новом проекте

18. На странице выбора языка проекта выбрать язык  $\mathrm{C}^{++}$  (см. рис. [18\)](#page-27-1).

Руководство по работе <sup>в</sup> среде разработки Code::Blocks – <sup>28</sup> / <sup>60</sup>

#### Выбор имени <sup>и</sup> пути для проекта

<span id="page-28-0"></span>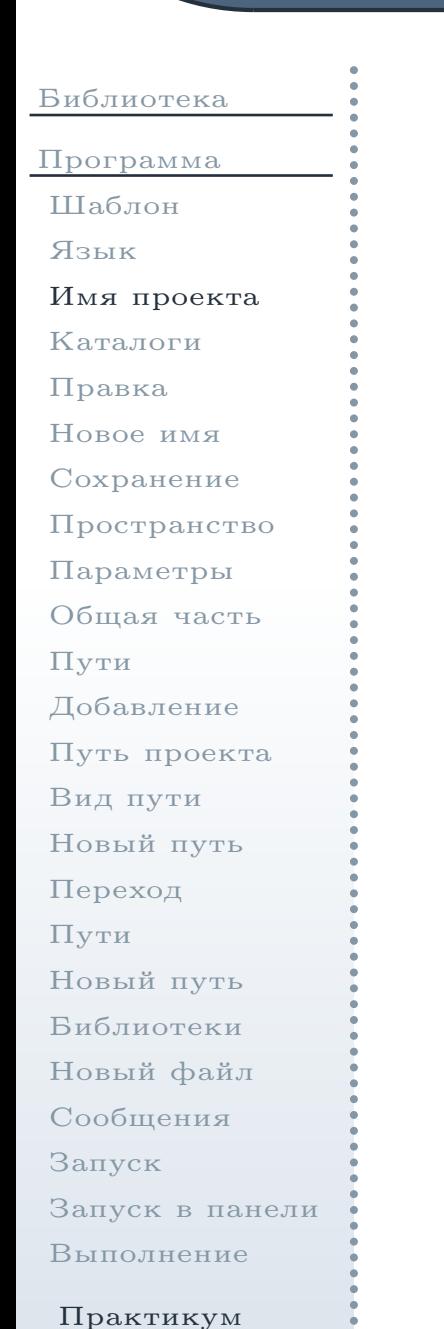

<span id="page-28-1"></span>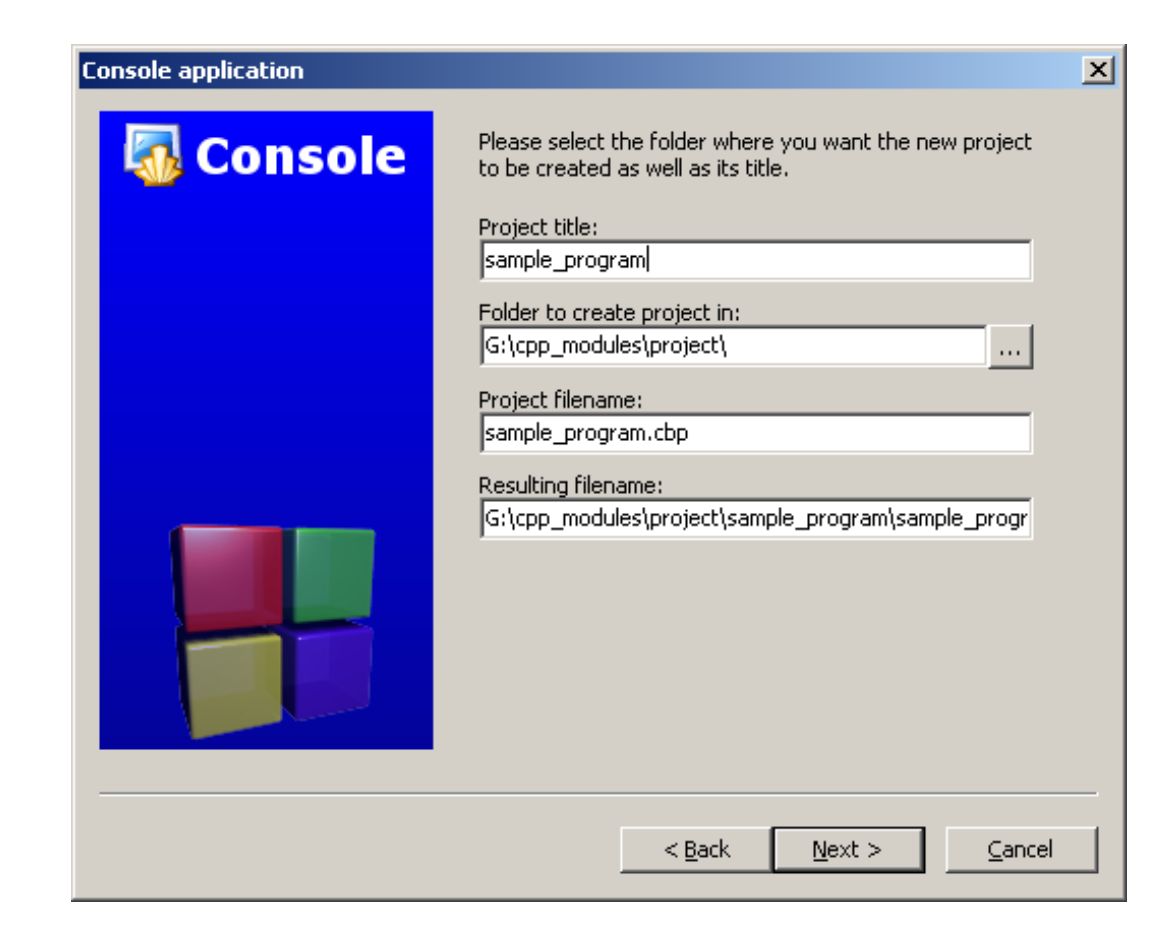

Рис. 19: Выбор имени <sup>и</sup> каталога для нового проекта приложения

# Выбор имени <sup>и</sup> пути для проекта (окончание)

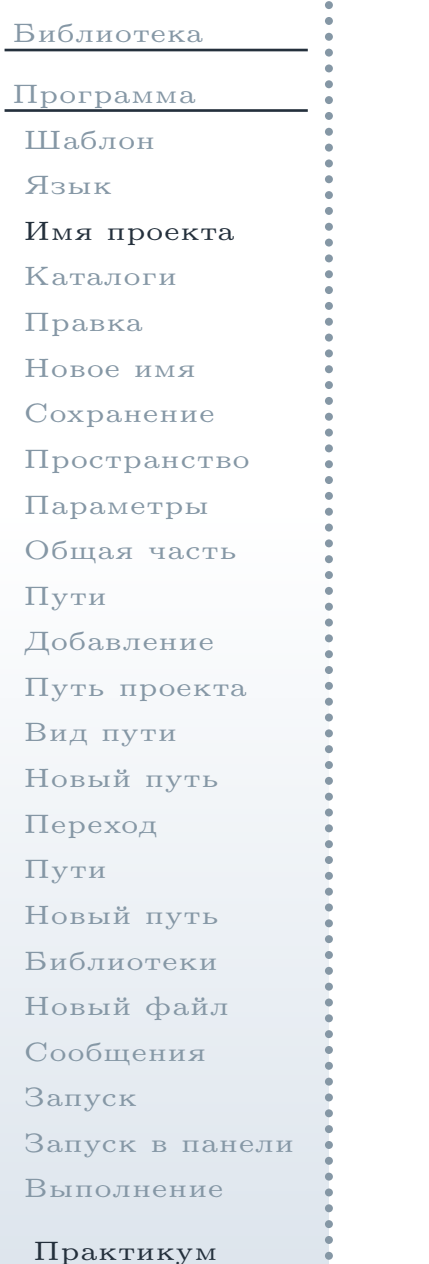

19. На странице выбора имени <sup>и</sup> каталога проекта выбрать имя sample\_program <sup>и</sup> тот же самый каталог, <sup>в</sup> котором был созданподкаталог <sup>с</sup> проектом библиотеки (см. рис. [19\)](#page-28-1).

### Выбор каталогов для генерируемых файлов

<span id="page-30-1"></span><span id="page-30-0"></span>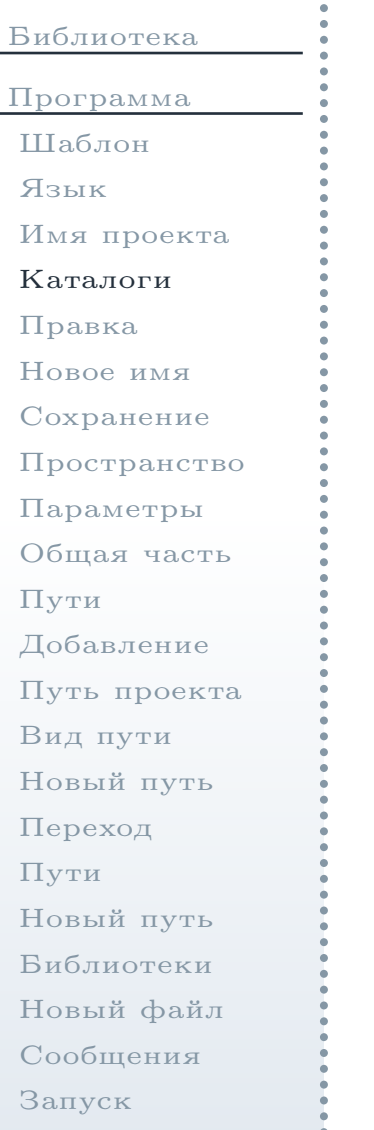

[Запуск](#page-58-0) <sup>в</sup> панели

[Выполнение](#page-59-0)

Практикум

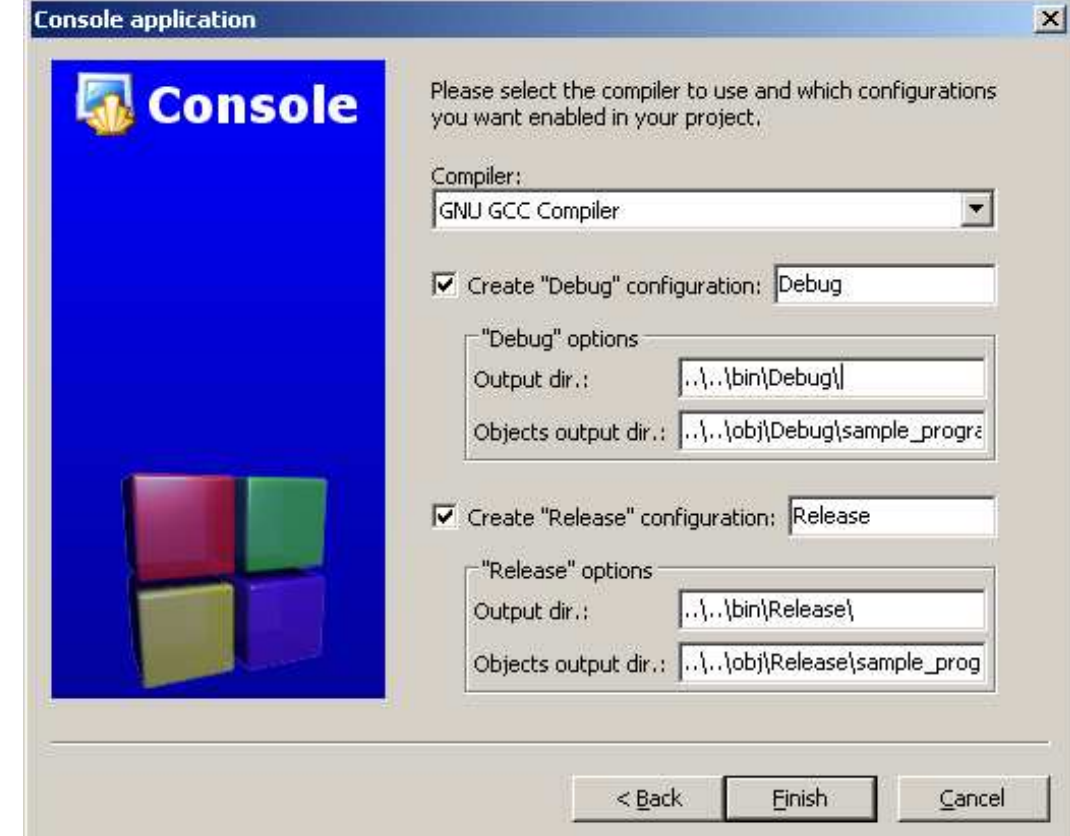

Рис. 20: Выбор каталогов для исполняемых <sup>и</sup> объектных файлов приложения

### Выбор каталогов для генерируемых файлов (окончание)

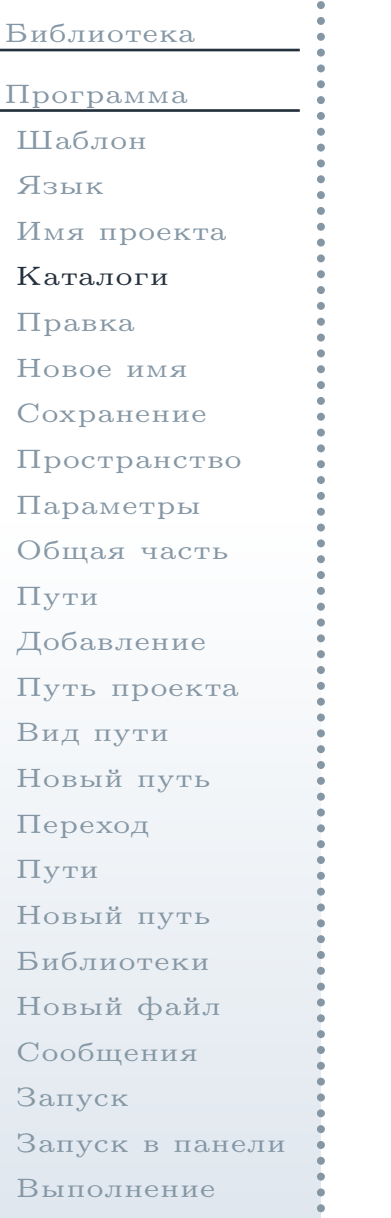

Практикум

20. На странице выбора каталогов исполняемых <sup>и</sup> объектных файлов (см. рис. [20\)](#page-30-1) для каталогов **Output dir.:** (Выходной каталог) указать те же самые каталоги, что <sup>и</sup> <sup>в</sup> проекте статической библиотеки. Длякаталогов **Objects output dir.:** (выходной каталог для объектных модулей) ввести значение  $\ldots\binom{\binom{\text{sup}}{2}}$  ото позволит предотвратить возможное перезаписывание объектных файлов<sup>с</sup> одинаковыми именами двух проектов.

<span id="page-32-0"></span>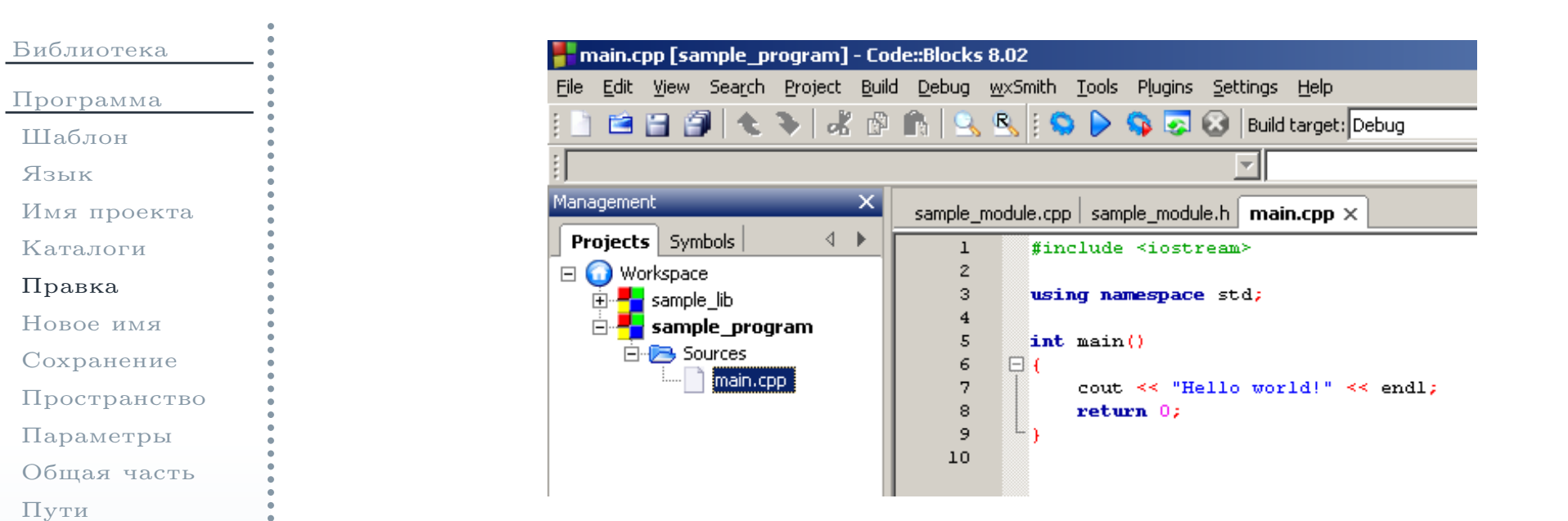

<span id="page-32-1"></span>Рис. 21: Открытие <sup>в</sup> текстовом редакторе исходного модуля программы

Практикум

[Выполнение](#page-59-0)

[Запуск](#page-58-0) <sup>в</sup> панели

[Добавление](#page-44-0)Путь [проекта](#page-45-0)

 [Новый](#page-51-0) путь[Библиотеки](#page-53-0) [Новый](#page-55-0) файл[Сообщения](#page-56-0)

[Вид](#page-46-0) пути[Новый](#page-47-0) путь[Переход](#page-49-0)

[Пути](#page-50-0)

[Запуск](#page-57-0)

### Редактирование исходного модуля (окончание)

[Библиотека](#page-1-0)[Программа](#page-24-0)[Шаблон](#page-25-0)[Язык](#page-27-0)Имя [проекта](#page-28-0)[Каталоги](#page-30-0)[Правка](#page-32-0)[Новое](#page-34-0) имя [Сохранение](#page-36-0)[Пространство](#page-38-0)[Параметры](#page-39-0) [Общая](#page-40-0) часть[Пути](#page-42-0)[Добавление](#page-44-0)Путь [проекта](#page-45-0)[Вид](#page-46-0) пути[Новый](#page-47-0) путь[Переход](#page-49-0)[Пути](#page-50-0)[Новый](#page-51-0) путь[Библиотеки](#page-53-0)[Новый](#page-55-0) файл[Сообщения](#page-56-0)[Запуск](#page-57-0)[Запуск](#page-58-0) <sup>в</sup> панели[Выполнение](#page-59-0)**#include** <iostream> **#include** "sample\_module.h"**using namespace** std; **int** main() {**int** n1, n2, n; // // Ввод данных// cout << "enter n1: ";  $\sin \gg n1$ : cout << "enter n2: ";  $\text{cin} \gg \text{n2};$ // // Вычисления//// // Вывод результатов//}

[21](#page-32-1). Открыть в текстовом редакторе созданный файл main.cpp (см. рис. 21). Отредактировать его содержимое следующим образом:

```

n = SampleAddInt(n1, n2);

cout << "the result is: " << n << endl;
```
#### Переименование рабочего пространства

<span id="page-34-0"></span>[Библиотека](#page-1-0)[Программа](#page-24-0)[Шаблон](#page-25-0)[Язык](#page-27-0)Имя [проекта](#page-28-0)[Каталоги](#page-30-0)[Правка](#page-32-0)[Новое](#page-34-0) имя[Сохранение](#page-36-0)[Пространство](#page-38-0)[Параметры](#page-39-0) [Общая](#page-40-0) часть[Пути](#page-42-0)[Добавление](#page-44-0)Путь [проекта](#page-45-0)[Вид](#page-46-0) пути[Новый](#page-47-0) путь[Переход](#page-49-0)[Пути](#page-50-0)[Новый](#page-51-0) путь[Библиотеки](#page-53-0)[Новый](#page-55-0) файл[Сообщения](#page-56-0)[Запуск](#page-57-0)[Запуск](#page-58-0) <sup>в</sup> панели[Выполнение](#page-59-0)

Практикум

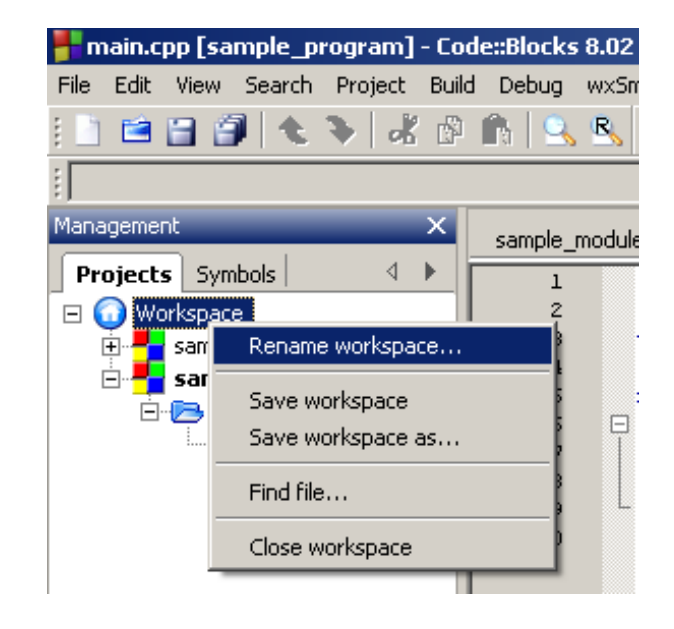

<span id="page-34-1"></span>Рис. 22: Команда переименования рабочего пространства

22. В окне управления проектами (см. рис. [22\)](#page-34-1) найти запись Workspace (Рабочее пространство). Рабочее пространство — это файл, логически объединяющий несколько проектов <sup>и</sup> загружающи<sup>й</sup> их при открытии самого рабочего пространства. Вызвать для него <sup>в</sup> контекстном менюкоманду  $\bf{Rename}\,\,workspace...\,\,(\Pi$ ереименовать рабочее пространство).

### Переименование рабочего пространства (окончание)

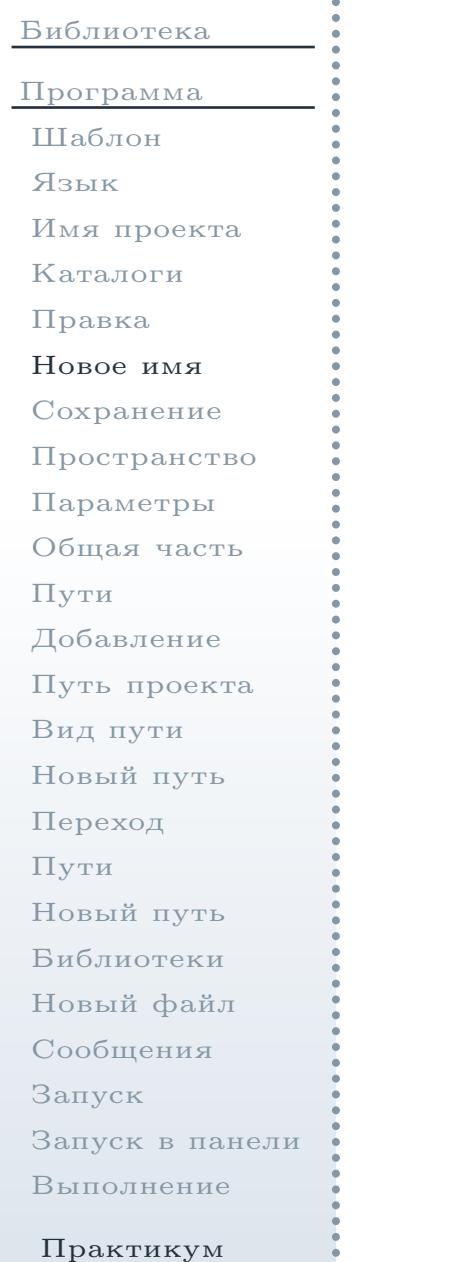

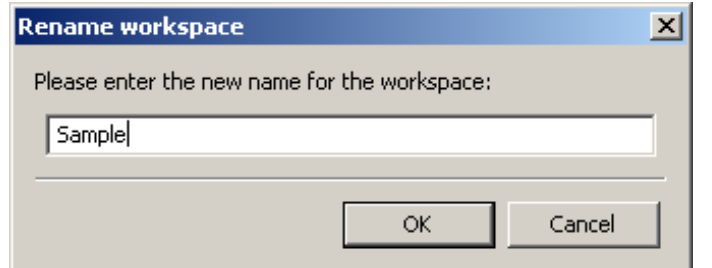

<span id="page-35-0"></span>Рис. 23: Переименование рабочего пространства

23. <sup>В</sup> следующем окне (см. рис. [23](#page-35-0)) указать новое имя для рабочегопространства, например, Sample.

#### Сохранение рабочего пространства

<span id="page-36-0"></span>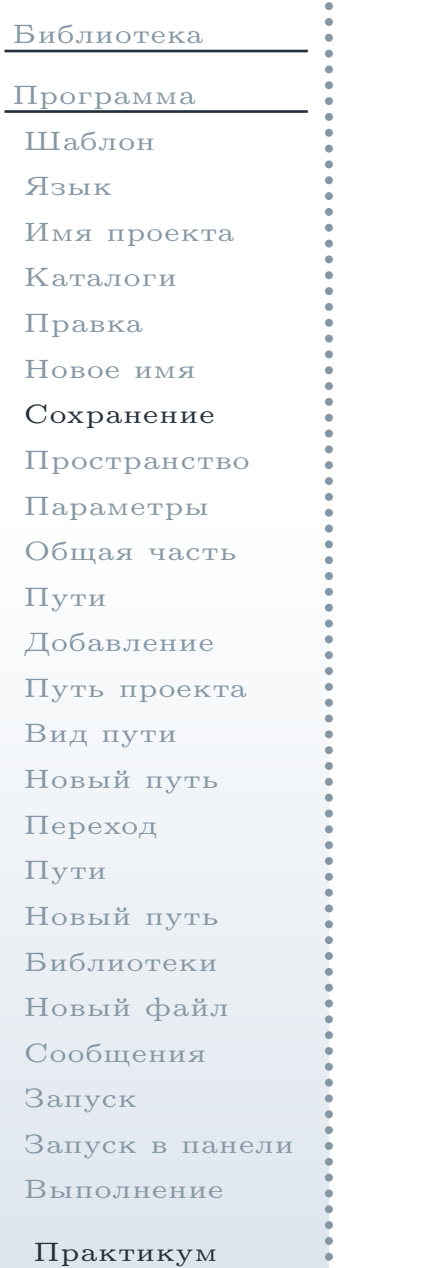

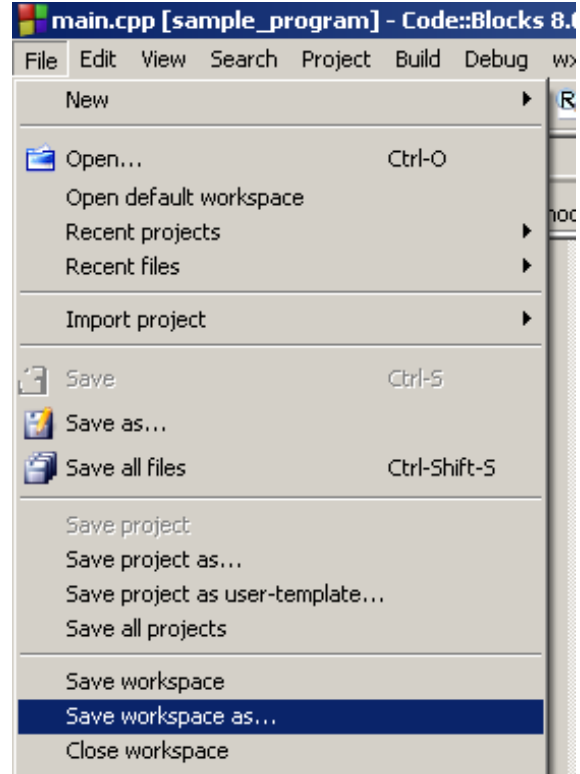

<span id="page-36-1"></span>Рис. 24: Команда сохранения рабочего пространства

24. Выбрать в главном меню (см. рис. [24\)](#page-36-1) команду File  $\rightarrow$  Save workspace<br>as... (Файл  $\rightarrow$  Сохранить рабочее пространство как) для сохранения **as…** (Файл → Сохранить рабочее пространство как) для сохранения<br>файла рабочего пространства файла рабочего пространства.

Руководство по работе в среде разработки Code::Blocks - 37 / 60

### Сохранение рабочего пространства (окончание)

<span id="page-37-0"></span>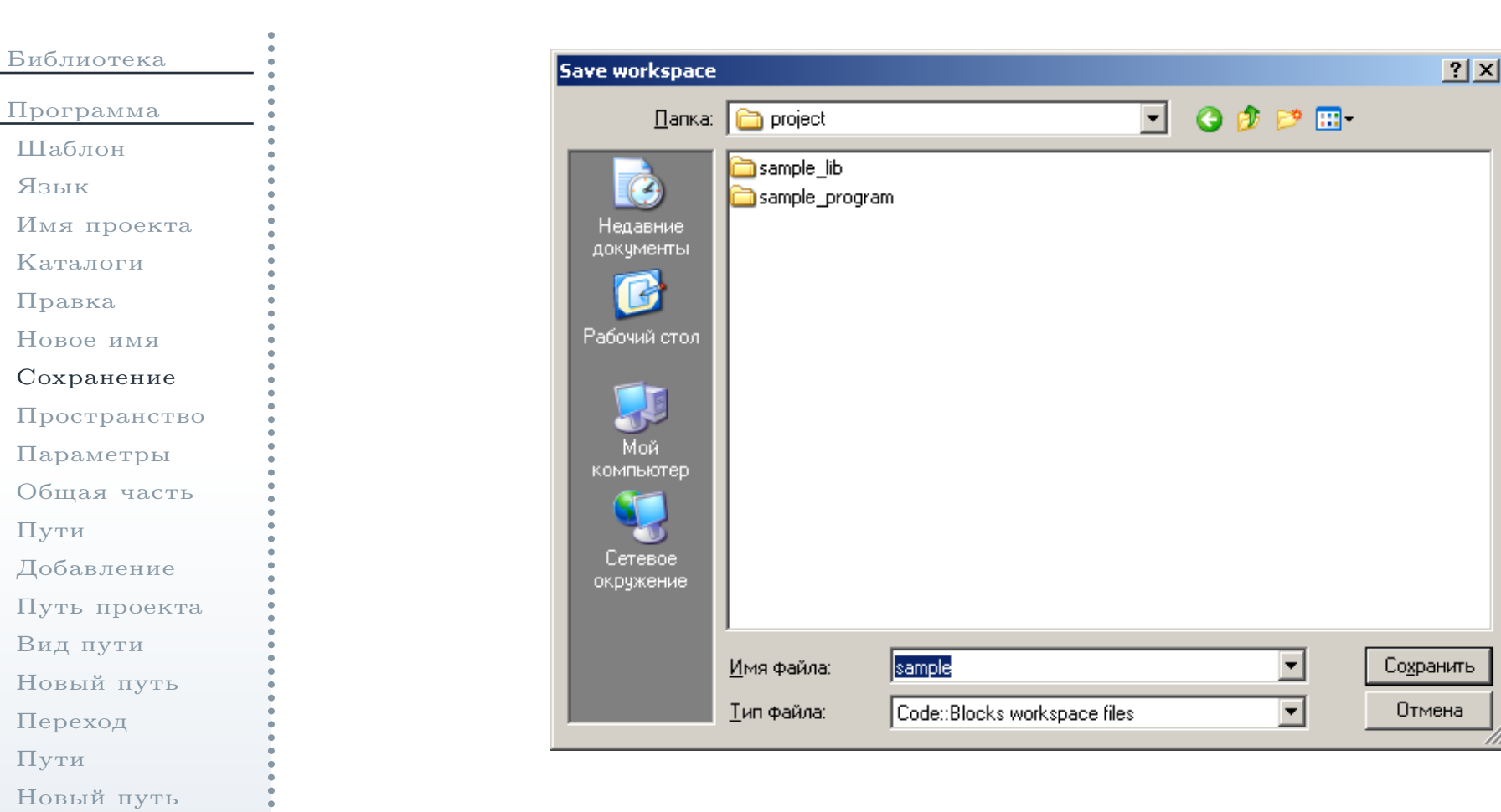

[Библиотеки](#page-53-0) [Новый](#page-55-0) файл[Сообщения](#page-56-0)

[Запуск](#page-58-0) <sup>в</sup> панели

[Выполнение](#page-59-0)

Практикум

[Запуск](#page-57-0)

Рис. 25: Выбор каталога <sup>и</sup> имени для файла рабочего пространства

25. <sup>В</sup> качестве имени файла указать имя, совпадающее <sup>с</sup> названием рабочего пространства, <sup>в</sup> качестве пути указать каталог, <sup>в</sup> которомнаходятся оба подкаталога с созданными проектами (см. рис.  $25$ ).

### Файл рабочего пространства

#### <span id="page-38-0"></span>[Библиотека](#page-1-0)[Программа](#page-24-0)[Шаблон](#page-25-0)[Язык](#page-27-0)Имя [проекта](#page-28-0)[Каталоги](#page-30-0)[Правка](#page-32-0)[Новое](#page-34-0) имя [Сохранение](#page-36-0)[Пространство](#page-38-0)[Параметры](#page-39-0) [Общая](#page-40-0) часть[Пути](#page-42-0)[Добавление](#page-44-0)Путь [проекта](#page-45-0)[Вид](#page-46-0) пути[Новый](#page-47-0) путь[Переход](#page-49-0)[Пути](#page-50-0)[Новый](#page-51-0) путь

[Библиотеки](#page-53-0)[Новый](#page-55-0) файл[Сообщения](#page-56-0)

[Запуск](#page-58-0) <sup>в</sup> панели

[Выполнение](#page-59-0)

Практикум

[Запуск](#page-57-0)

<span id="page-38-1"></span>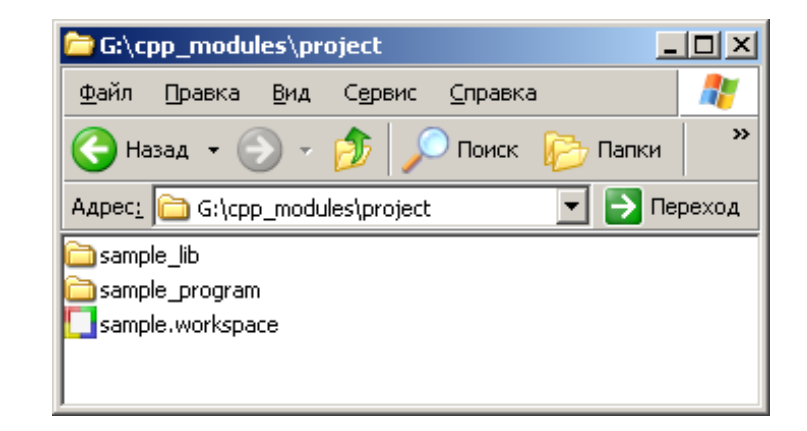

Рис. 26: Сохранённый файл рабочего пространства вместе <sup>с</sup> каталогами принадлежащих ему проектов

26. Файл рабочего пространства (с расширением workspace) будет создан в указанном каталоге (G:\cpp\_modules\project). Таким образом, чтобысохранить весь набор проектов <sup>в</sup> другом месте, достаточнов дальнейшем скопировать указанный каталог (см. рис.  $26)$  $26)$ .

### Вызов параметров сборки проекта

<span id="page-39-1"></span><span id="page-39-0"></span>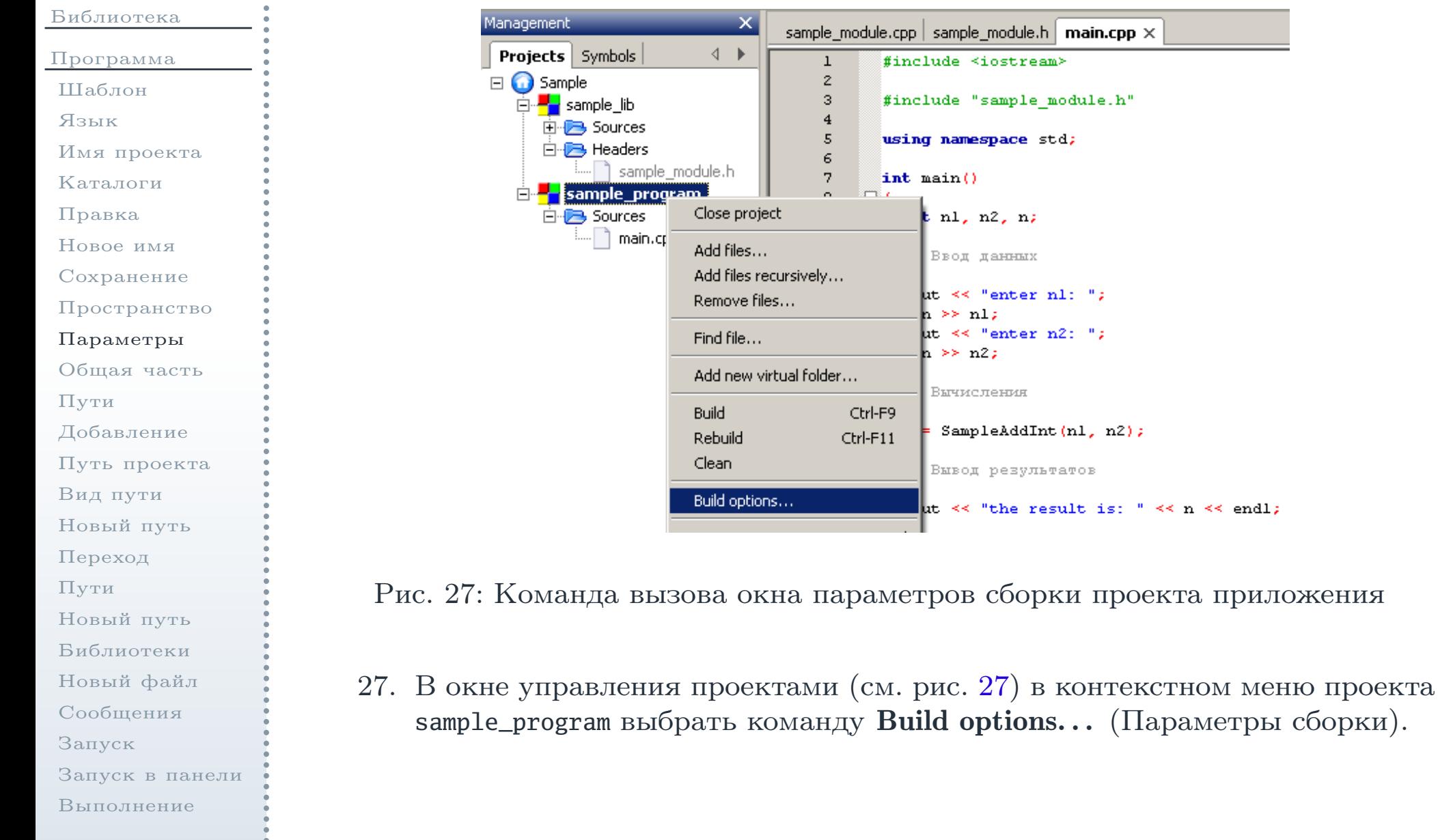

Практикум

Руководство по работе в среде разработки Code::Blocks -  $40/60$ 

## Переход <sup>к</sup> общим параметрам сборки

<span id="page-40-1"></span><span id="page-40-0"></span>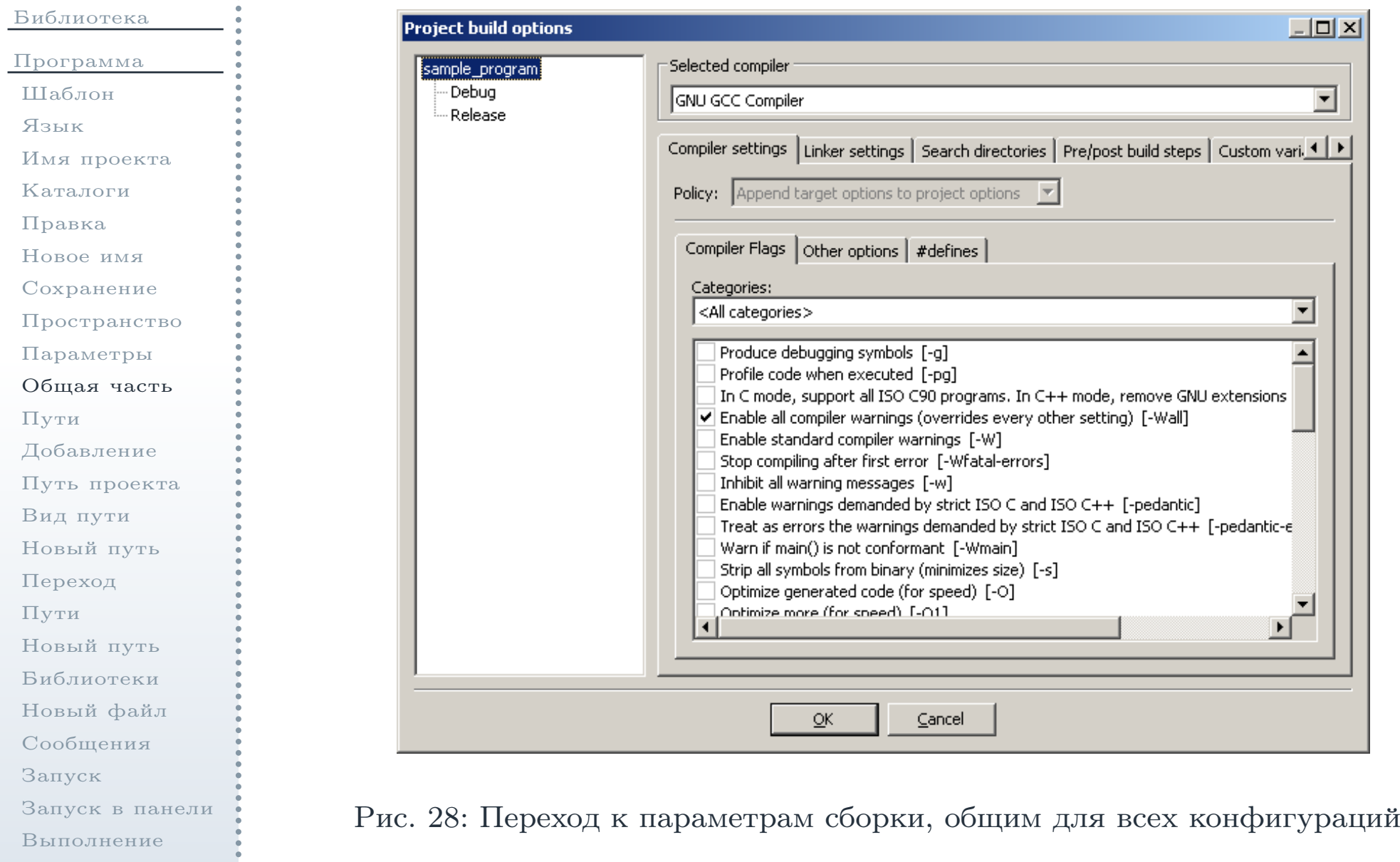

Практикум

Руководство по работе в среде разработки Code::Blocks - 41 / 60  $\,$ 

# Переход <sup>к</sup> общим параметрам сборки (окончание)

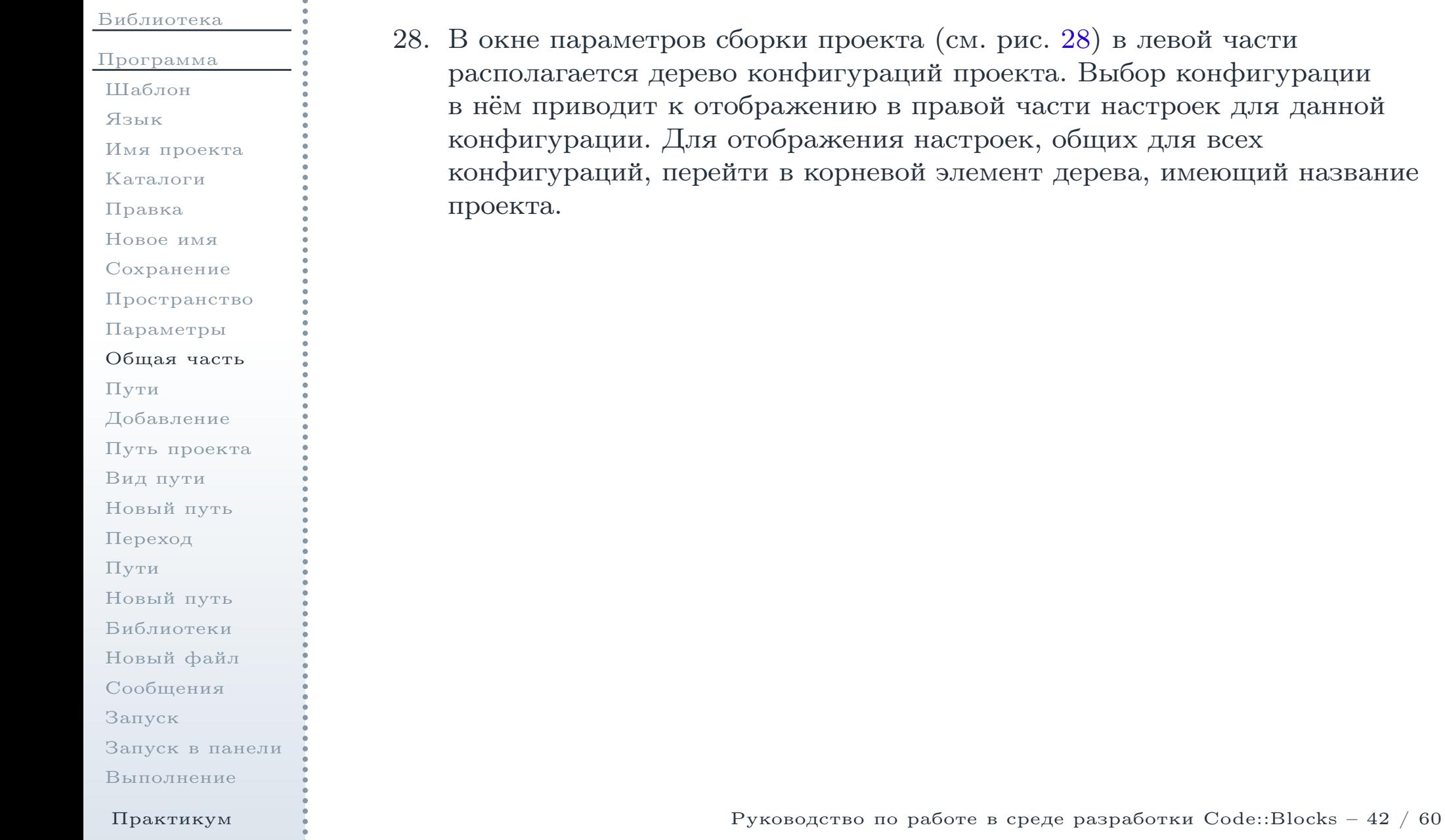

### Настройка путе<sup>й</sup> для компилятора

<span id="page-42-1"></span><span id="page-42-0"></span>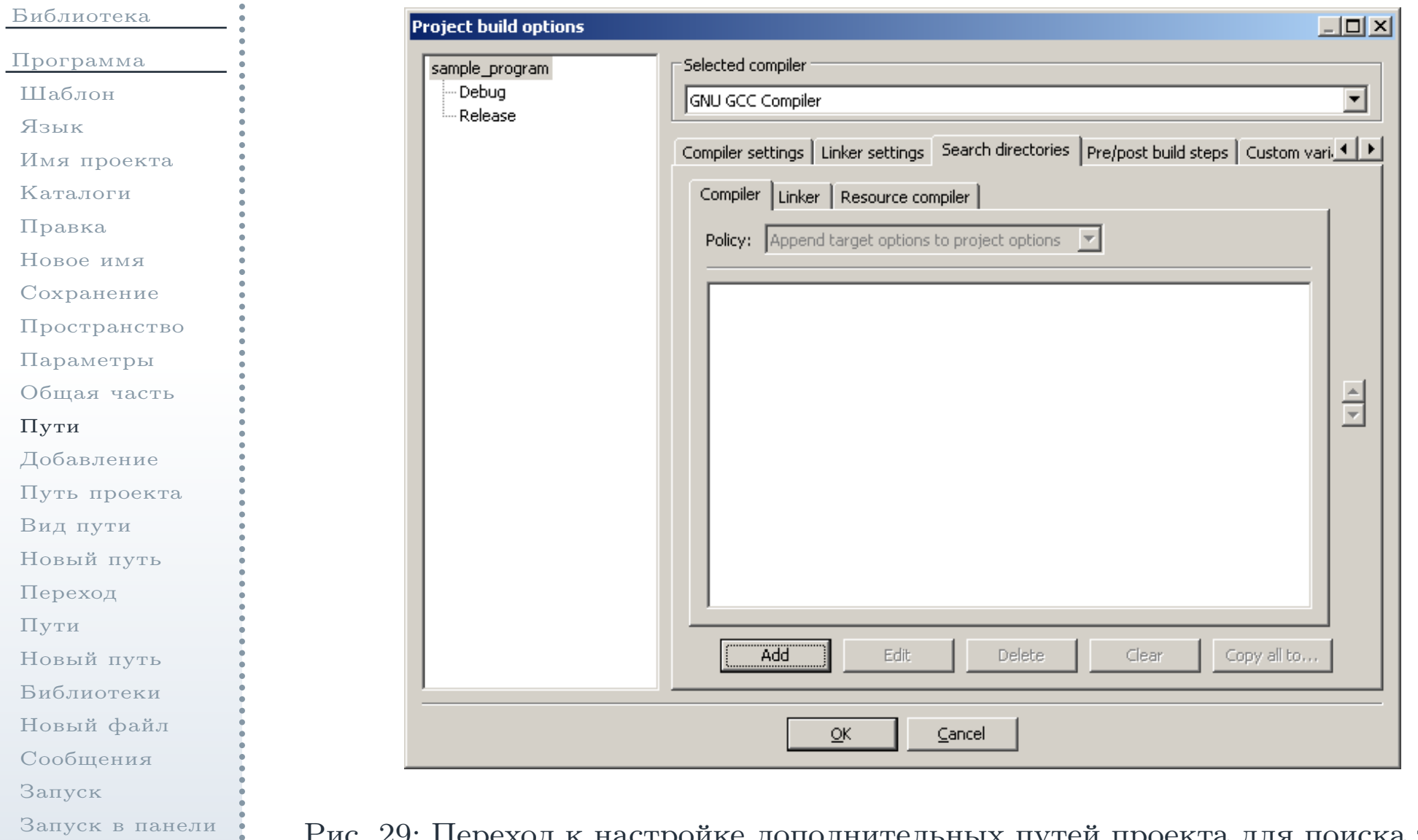

[Выполнение](#page-59-0)

Практикум

#### Рис. 29: Переход <sup>к</sup> настройке дополнительных путе<sup>й</sup> проекта для поиска заголовочных файлов

Руководство по работе в среде разработки Code::Blocks -  $43/60$ 

### Настройка путе<sup>й</sup> для компилятора (окончание)

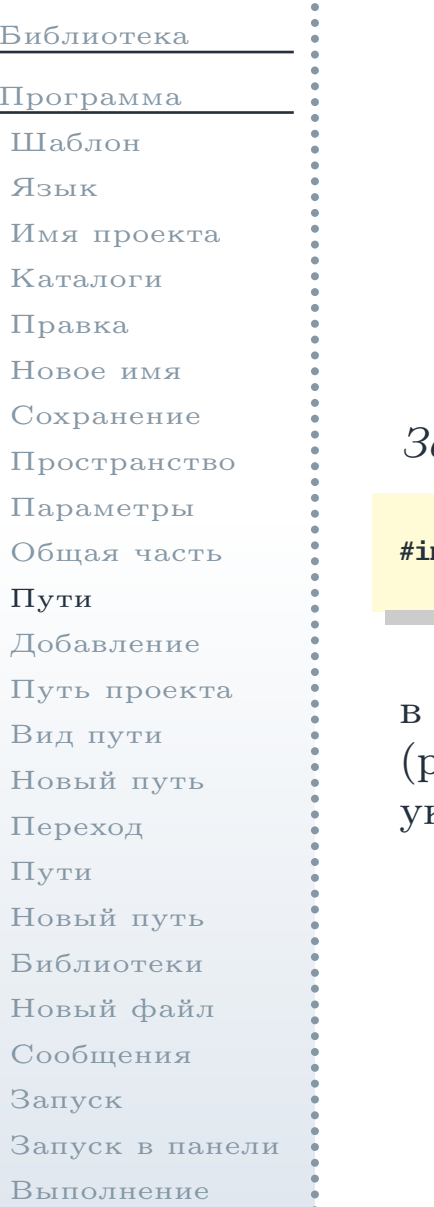

29. <sup>В</sup> право<sup>й</sup> части окна параметров сборки проекта (см. рис. [29](#page-42-1)) перейтина вкладку Search directories (Каталоги поиска). Здесь на вкладке Compiler (Компилятор) указываются дополнительные каталоги дляпоиска заголовочных файлов, подключаемых из программы припомощи директив препроцессора **#include**. Для добавления путинеобходимо нажать кнопку  $\operatorname{Add}$   $(\operatorname{\mathsf{A}}$ обавить).

 $\emph{3}$ амечание: в данном примере программы такой директивой является

**#include** "sample\_module.h"

 файле main.cpp. Чтобы компилятор мог найти данный файл (располагающийся вне каталога проекта), <sup>в</sup> его настройках необходимоуказать путь <sup>к</sup> нему.

## Добавление пути

<span id="page-44-0"></span>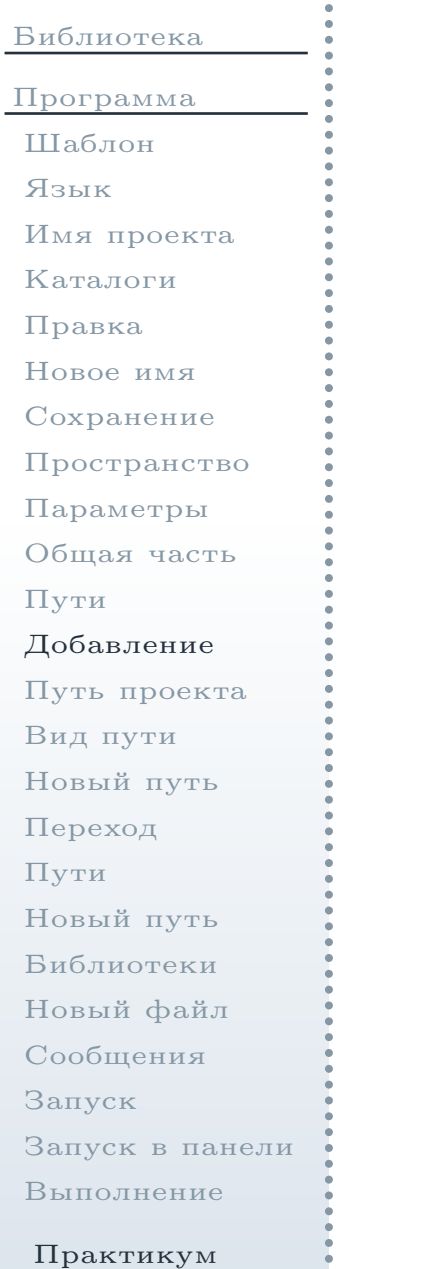

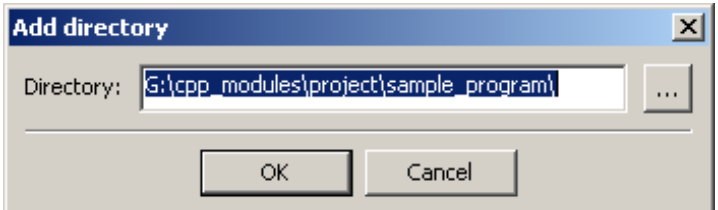

<span id="page-44-1"></span>Рис. 30: Окно выбора каталога

[30](#page-44-1). В открывшемся окне  $(\text{cm. puc. 30})$  нажать кнопку  $\ldots$ 

### Добавление пути <sup>к</sup> каталогу проекта библиотеки

<span id="page-45-0"></span>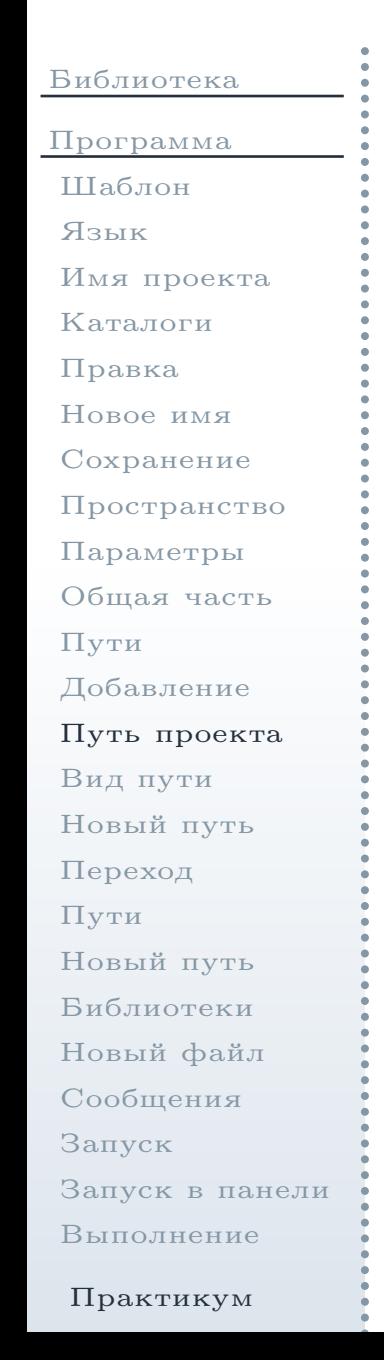

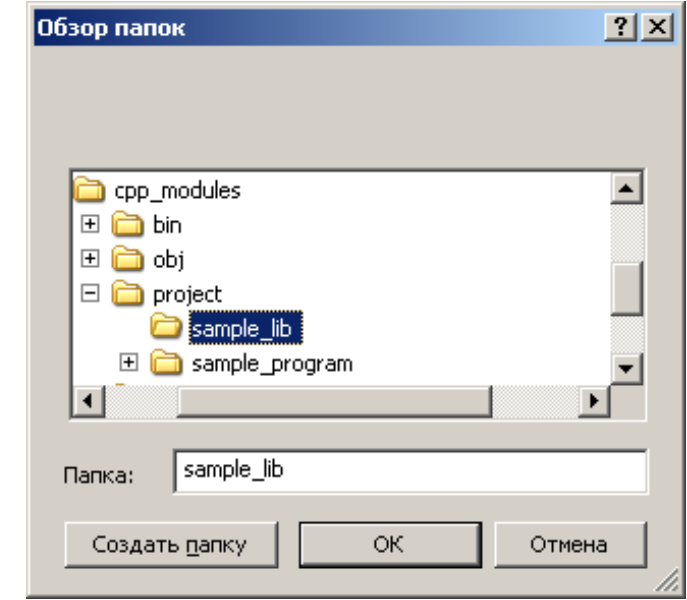

<span id="page-45-1"></span>Рис. 31: Добавление каталога исходных файлов проекта библиотеки для поисказаголовочных файлов <sup>в</sup> проекте приложения

31. Далее выбрать каталог sample\_lib, <sup>в</sup> котором располагается проектбиблиотеки (см. рис. [31\)](#page-45-1).

#### Выбор относительного вида пути <sup>к</sup> каталогу

<span id="page-46-0"></span>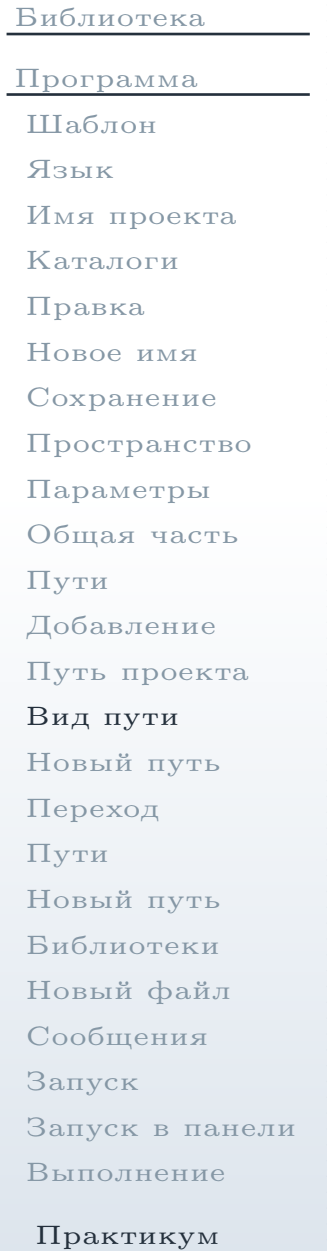

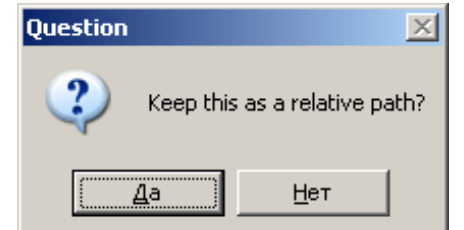

<span id="page-46-2"></span>Рис. 32: Окно выбора вида пути <sup>к</sup> каталогу (относительный/абсолютный)

<span id="page-46-1"></span>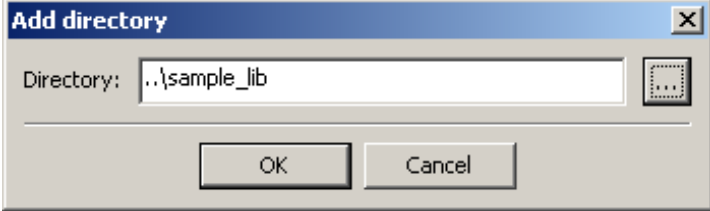

Рис. 33: Окно выбора каталога <sup>с</sup> выбранным относительным путём <sup>к</sup> файлампроекта библиотеки

32. Далее будет задан вопрос, <sup>в</sup> каком виде необходимо указывать путьк выбранному каталогу: <sup>в</sup> относительном, либо абсолютном (см. рис. [32\)](#page-46-1). Необходимо нажать кнопку Да, после чего путь будет преобразован <sup>в</sup> относительную форму (см. рис. [33\)](#page-46-2).

# Добавленный путь <sup>к</sup> списку путе<sup>й</sup> для компилятора

<span id="page-47-1"></span><span id="page-47-0"></span>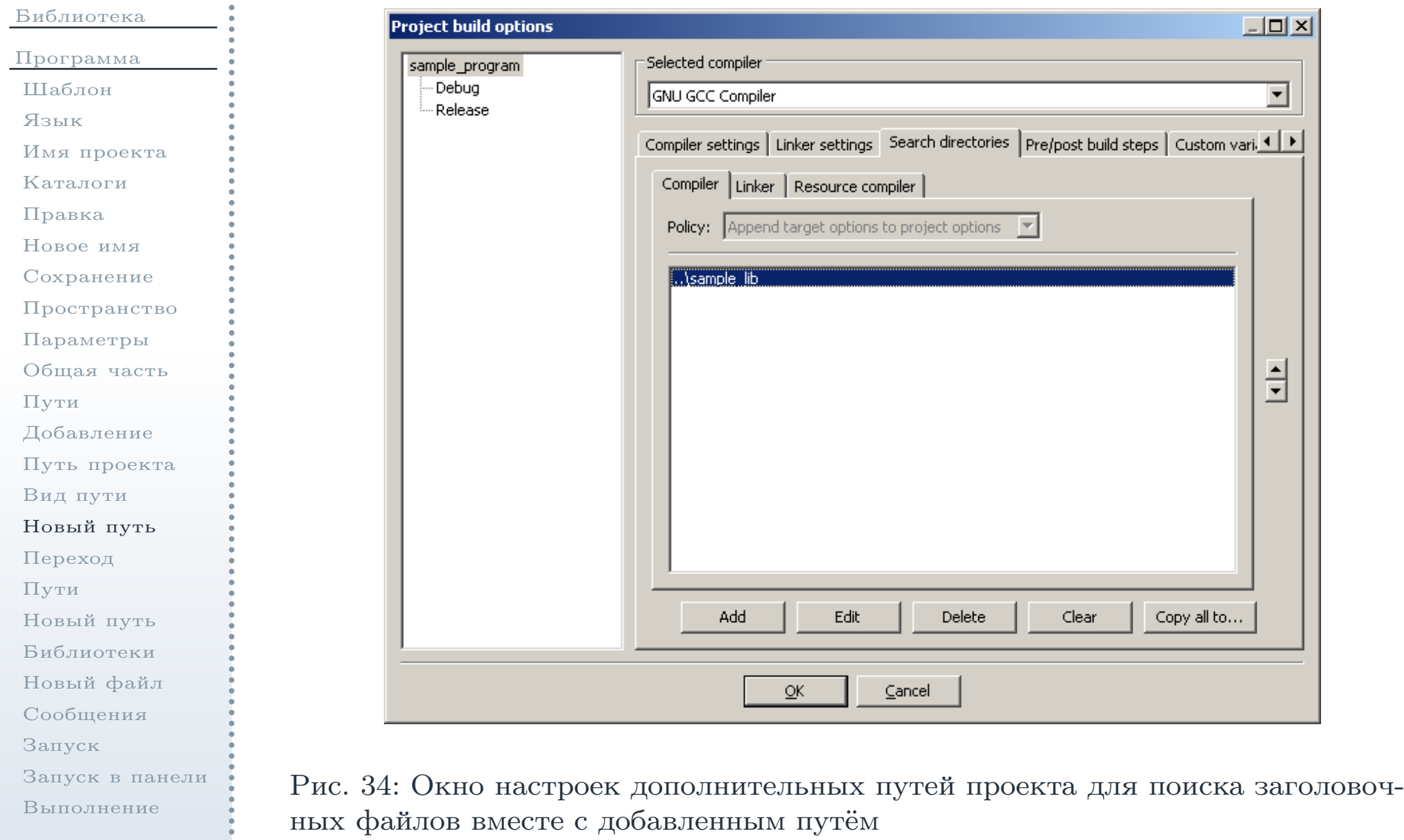

Практикум

Руководство по работе <sup>в</sup> среде разработки Code::Blocks – <sup>48</sup> / <sup>60</sup>

## Добавленный путь <sup>к</sup> списку путе<sup>й</sup> для компилятора (окончание)

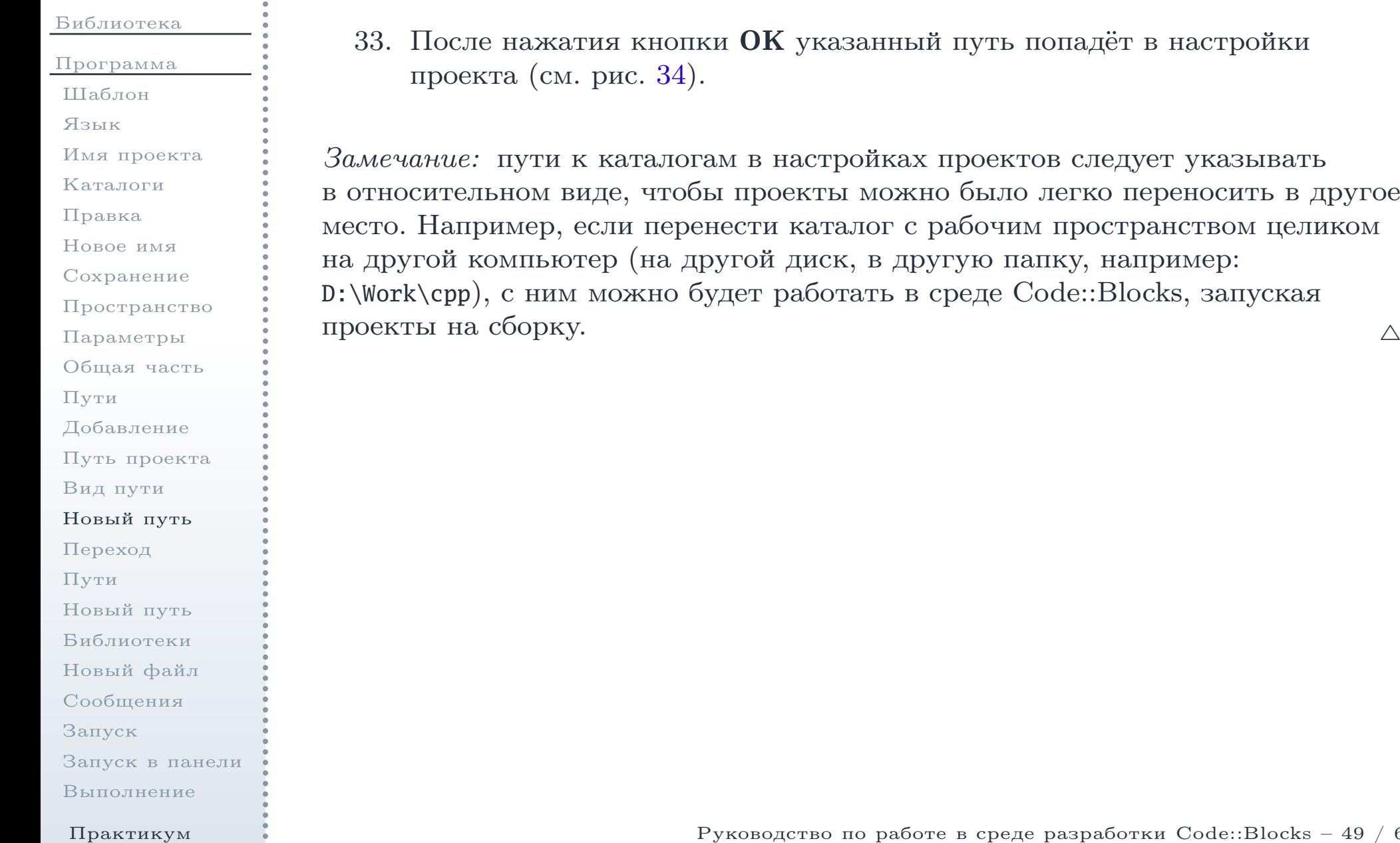

 $\triangle$ 

### Переход <sup>к</sup> настройкам конфигурации проекта

<span id="page-49-0"></span>[Библиотека](#page-1-0)

[Программа](#page-24-0)

[Шаблон](#page-25-0)

[Язык](#page-27-0)

Имя [проекта](#page-28-0)

[Каталоги](#page-30-0)

[Правка](#page-32-0)

[Новое](#page-34-0) имя

[Сохранение](#page-36-0)

[Пространство](#page-38-0)

[Параметры](#page-39-0)

[Общая](#page-40-0) часть

[Пути](#page-42-0)

[Добавление](#page-44-0)

Путь [проекта](#page-45-0)

[Вид](#page-46-0) пути

[Новый](#page-47-0) путь

[Переход](#page-49-0)

[Пути](#page-50-0)

[Новый](#page-51-0) путь

[Библиотеки](#page-53-0)

[Новый](#page-55-0) файл

[Сообщения](#page-56-0)

[Запуск](#page-57-0)

[Запуск](#page-58-0) <sup>в</sup> панели

[Выполнение](#page-59-0)

Практикум

<span id="page-49-1"></span>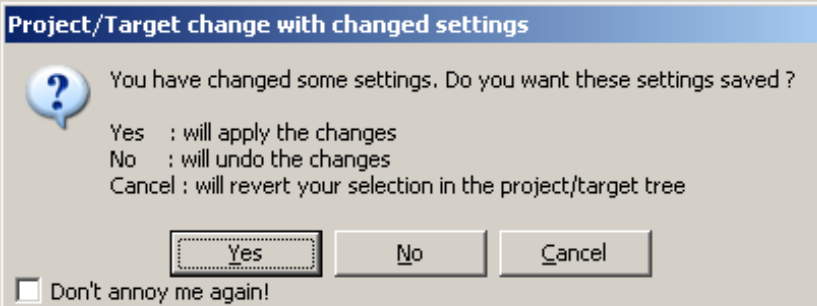

Рис. 35: Окно <sup>с</sup> вопросом при переходе <sup>к</sup> настройкам одной из конфигурацийпроекта

34. <sup>В</sup> окне параметров сборки проекта перейти <sup>к</sup> конфигурации "Debug". При этом будет выведен запрос <sup>о</sup> том, что необходимо выполнить <sup>с</sup> уже введёнными настройками для всех конфигураций (см. рис. [35](#page-49-1)). Необходимо нажать кнопку  $\operatorname{Yes}\ (\mathcal{A}\text{a}),$  чтобы сохранить в проекте введённые настройки.

### Настройка путе<sup>й</sup> для подключаемых библиотек

<span id="page-50-0"></span>[Библиотека](#page-1-0)[Программа](#page-24-0)[Шаблон](#page-25-0)[Язык](#page-27-0)Имя [проекта](#page-28-0)[Каталоги](#page-30-0)[Правка](#page-32-0)[Новое](#page-34-0) имя[Сохранение](#page-36-0)[Пространство](#page-38-0)[Параметры](#page-39-0) [Общая](#page-40-0) часть[Пути](#page-42-0)[Добавление](#page-44-0)Путь [проекта](#page-45-0)[Вид](#page-46-0) пути[Новый](#page-47-0) путь[Переход](#page-49-0)[Пути](#page-50-0)[Новый](#page-51-0) путь[Библиотеки](#page-53-0)[Новый](#page-55-0) файл[Сообщения](#page-56-0)[Запуск](#page-57-0)[Запуск](#page-58-0) <sup>в</sup> панели

#### Практикум

[Выполнение](#page-59-0)

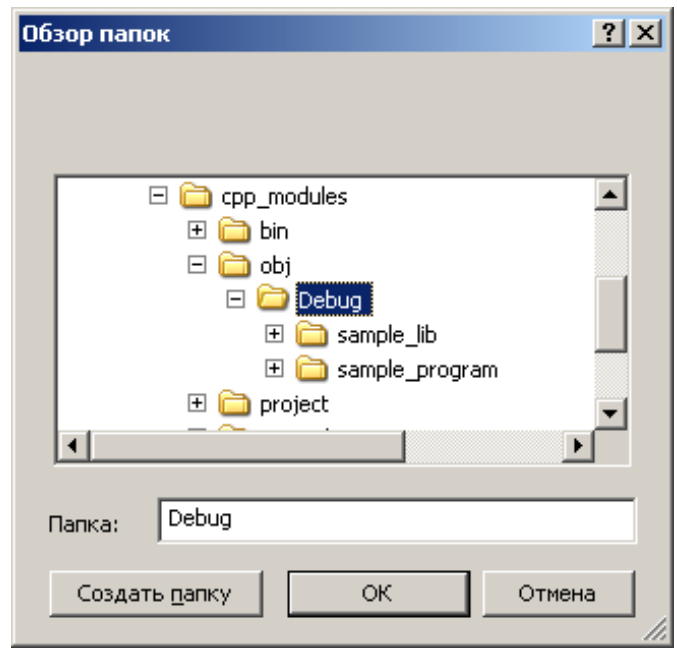

<span id="page-50-1"></span>Рис. 36: Добавление каталога <sup>с</sup> созданной библиотекой <sup>в</sup> качестве пути дляпоиска файлов библиотек <sup>в</sup> проекте приложения

35. <sup>В</sup> окне параметров сборки проекта (см. рис. [34](#page-47-1)) на той же вкладкеSearch directories (Каталоги поиска) перейти на вкладку Linker (Сборщик). Здесь указываются дополнительные каталоги для поиска файлов библиотек, подключаемых из проекта. Необходимо нажать кнопку Add (Добавить) <sup>и</sup> добавить относительный путь <sup>к</sup> каталогу <sup>с</sup> файлом собранной библиотеки (см. рис. [36\)](#page-50-1).

Руководство по работе в среде разработки Code::Blocks -  $51/60$ 

### <span id="page-51-0"></span>Добавленный путь <sup>к</sup> списку путе<sup>й</sup> для подключаемых библиотек

<span id="page-51-1"></span>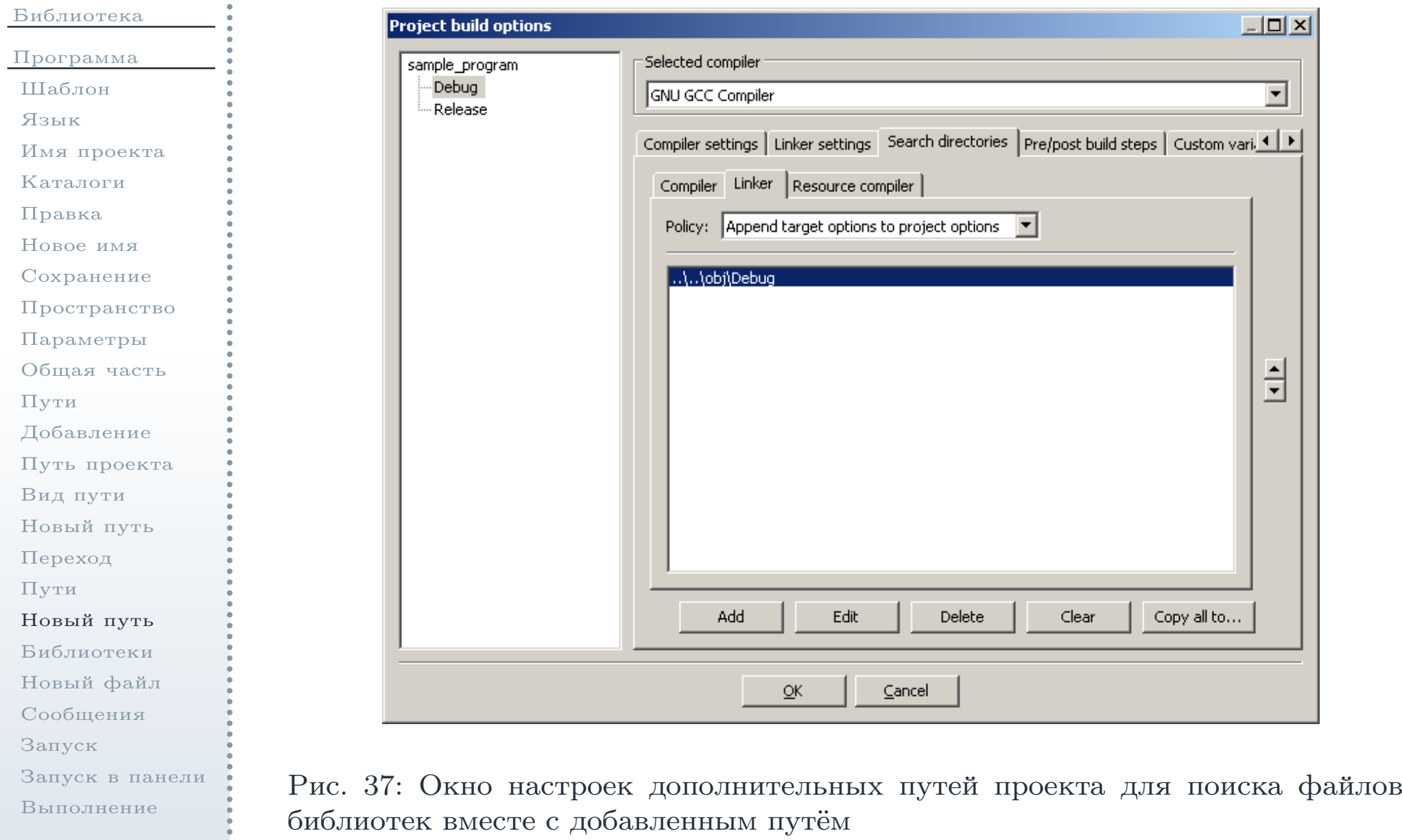

Практикум

Руководство по работе в среде разработки Code::Blocks -  $52/60$ 

### Добавленный путь <sup>к</sup> списку путе<sup>й</sup> для подключаемых библиотек(окончание)

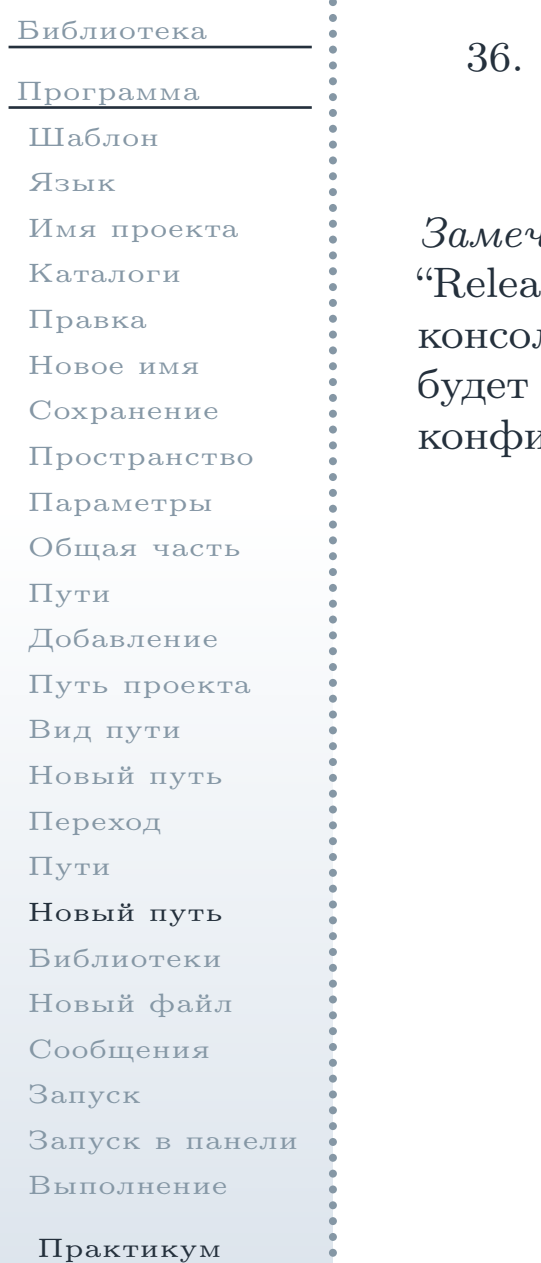

36. После нажатия кнопки  $\overline{\text{OK}}$  указанный путь попадёт в настройки конфигурации "Debug" проекта (см. рис. [37\)](#page-51-1).

 $\emph{3}$ амечание: аналогичные настройки следует выполнить для конфигурации use". Данные настройки определяются таким образом, что файл консольного приложения, собираемый при помощи конфигурации "Debug", собран с версией библиотеки, также собранной при помощи игурации "Debug", и наоборот.

 $\triangle$ 

## Подключение дополнительных библиотек <sup>к</sup> проекту

<span id="page-53-1"></span><span id="page-53-0"></span>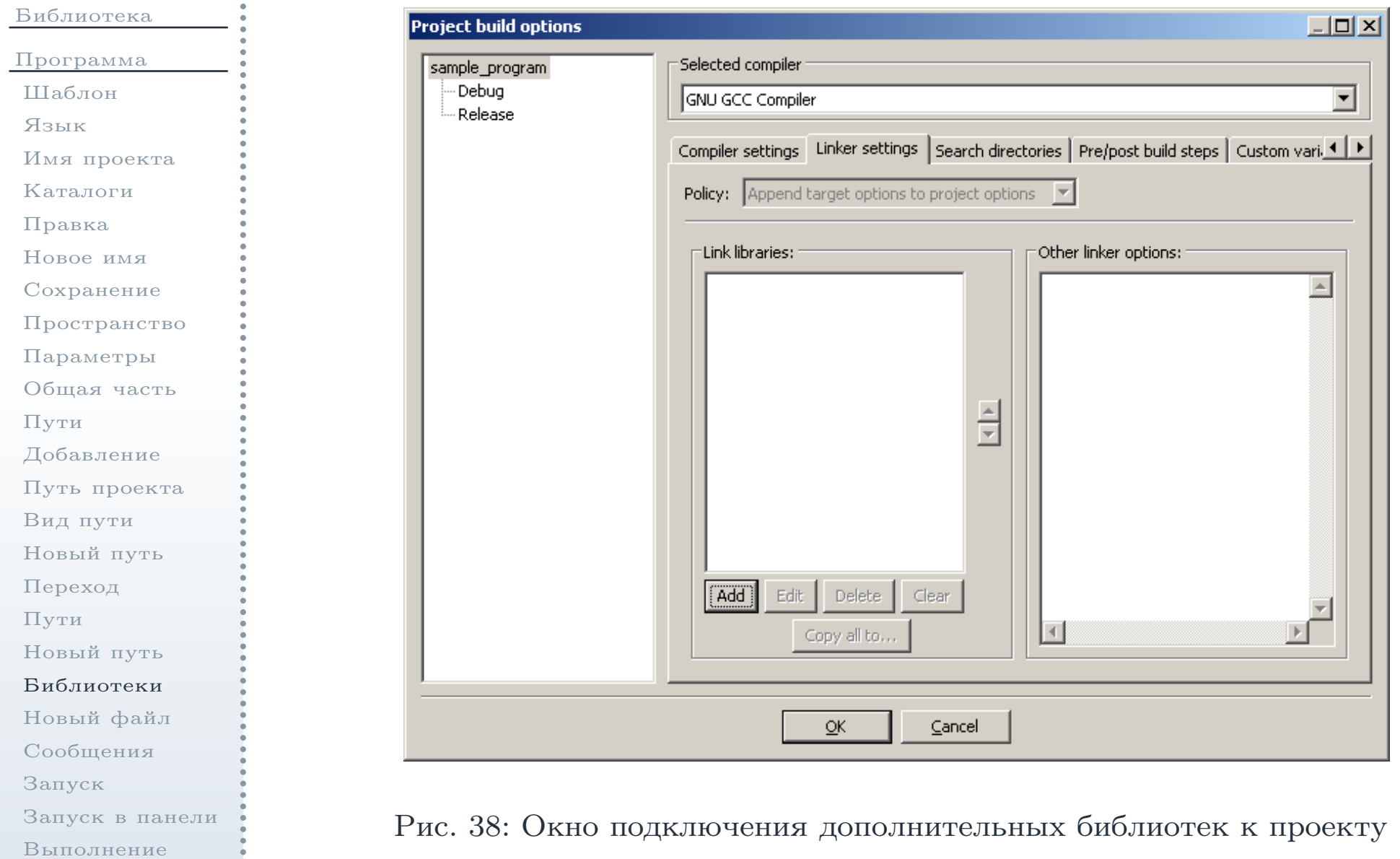

Практикум

### Подключение дополнительных библиотек <sup>к</sup> проекту (окончание)

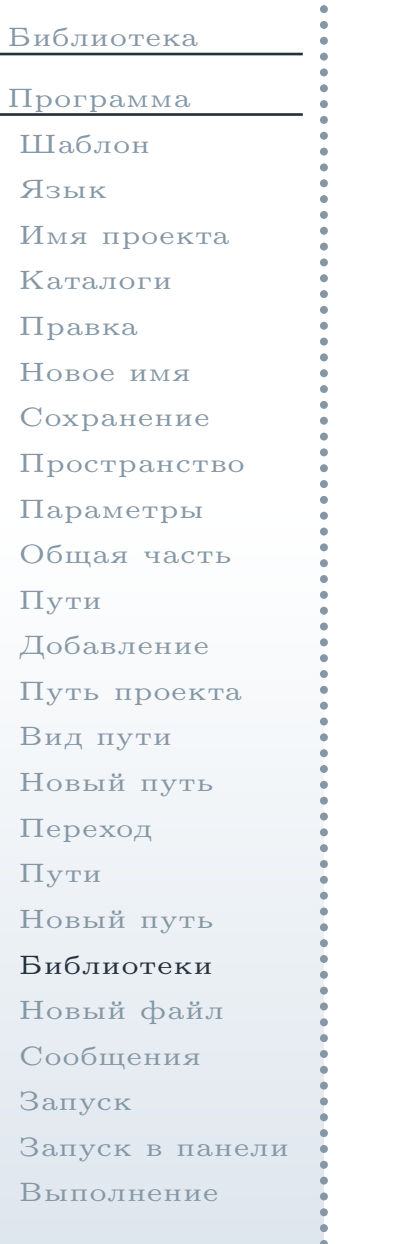

Практикум

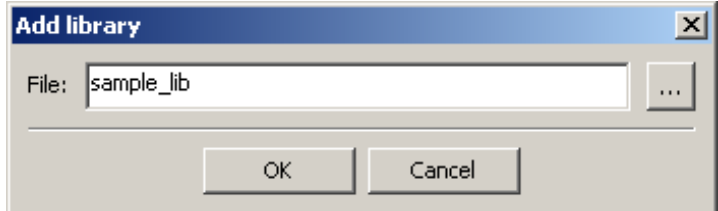

<span id="page-54-0"></span>Рис. 39: Добавление подключаемой библиотеки <sup>в</sup> проект

37. <sup>В</sup> окне параметров сборки проекта вновь перейти <sup>к</sup> общим для всехконфигураций настройкам и перейти ко вкладке **Linker settings** (Настройки сборщика). <sup>В</sup> левой её части (см. рис. [38\)](#page-53-1) располагаетсясписок Link libraries: (Подключаемые библиотеки). необходимо нажать кнопку Add (Добавить). В новом окне (см. рис. [39\)](#page-54-0) ввести имя подключаемой библиотеки: sample\_lib (имя файла библиотеки, префикс lib <sup>в</sup> начале <sup>и</sup> расширение .a можно не указывать).

## Добавленный файл <sup>к</sup> списку подключаемых библиотек

<span id="page-55-1"></span><span id="page-55-0"></span>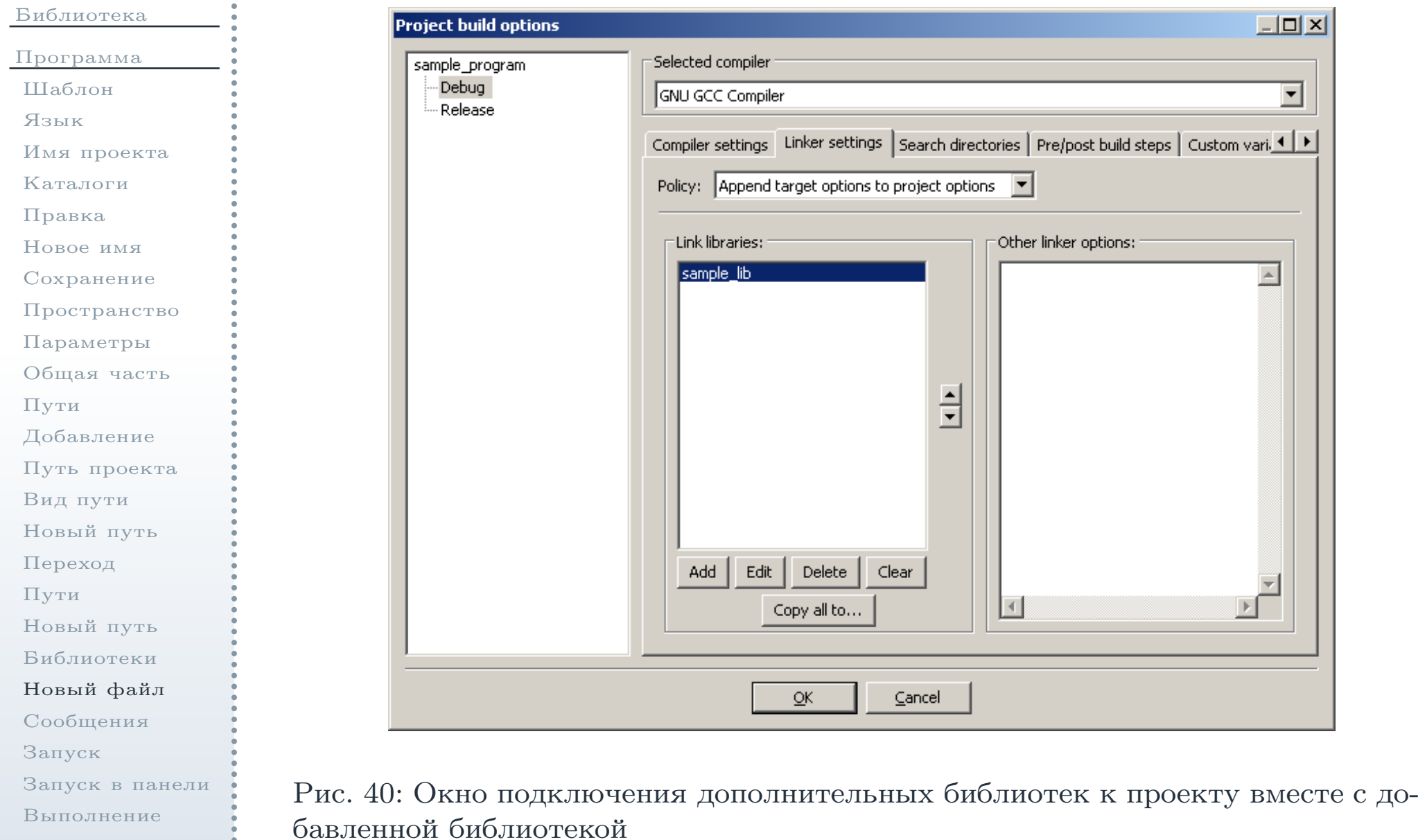

Руководство по работе <sup>в</sup> среде разработки Code::Blocks – <sup>56</sup> / <sup>60</sup>

Практикум

#### Окно сообщений <sup>о</sup> ходе сборки проекта приложения

<span id="page-56-0"></span>[Библиотека](#page-1-0)[Программа](#page-24-0)[Шаблон](#page-25-0)[Язык](#page-27-0)Имя [проекта](#page-28-0)[Каталоги](#page-30-0)[Правка](#page-32-0)[Новое](#page-34-0) имя[Сохранение](#page-36-0)[Пространство](#page-38-0)[Параметры](#page-39-0) [Общая](#page-40-0) часть[Пути](#page-42-0)[Добавление](#page-44-0)Путь [проекта](#page-45-0)[Вид](#page-46-0) пути[Новый](#page-47-0) путь[Переход](#page-49-0)[Пути](#page-50-0)[Новый](#page-51-0) путь[Библиотеки](#page-53-0)[Новый](#page-55-0) файл[Сообщения](#page-56-0)[Запуск](#page-57-0)[Запуск](#page-58-0) <sup>в</sup> панели[Выполнение](#page-59-0)

Практикум

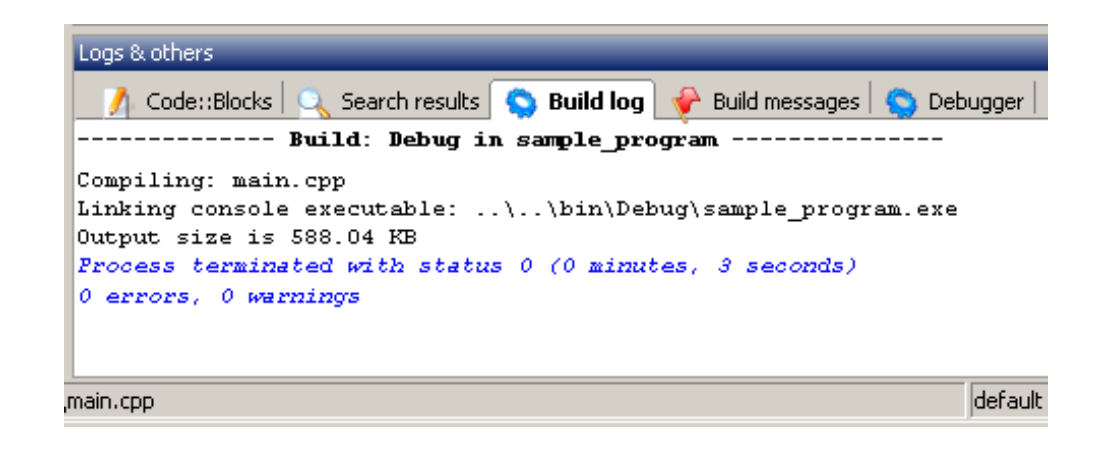

<span id="page-56-1"></span>Рис. 41: Сообщения <sup>о</sup> ходе сборки проекта приложения

38. После этого окно <sup>с</sup> настройками будет выглядеть следующим образом(см. рис. [40\)](#page-55-1). Далее необходимо нажать кнопку  $\mathbf{OK}$  и выполнить сборку проекта. При отсутствии ошибок <sup>в</sup> протоколе будет выведеносоответствующее сообщение (см. рис. [41\)](#page-56-1).

#### Запуск приложения

<span id="page-57-0"></span>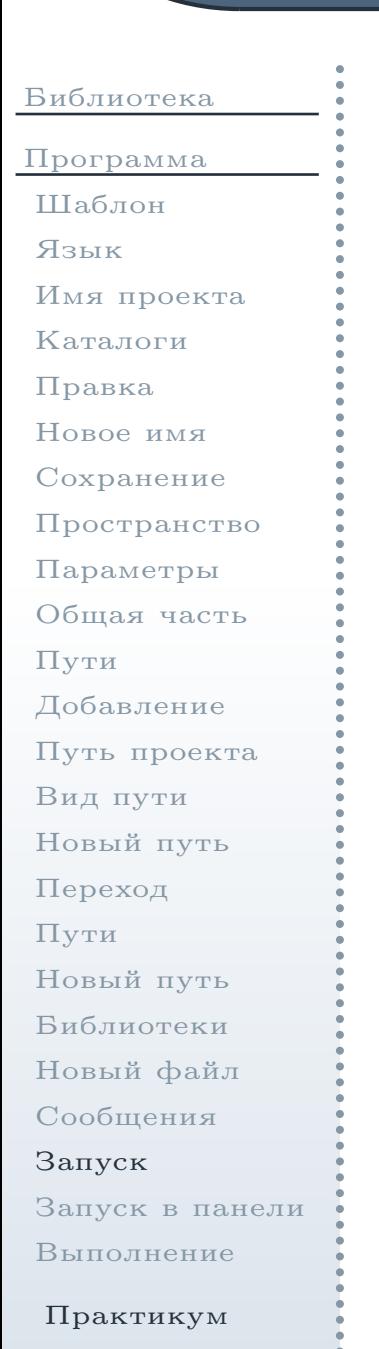

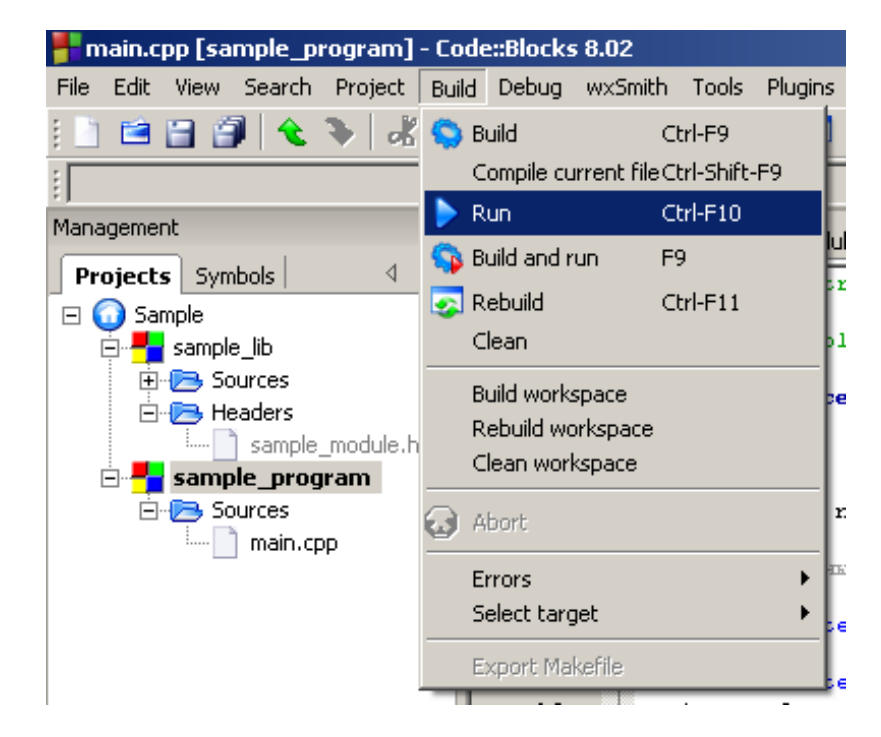

<span id="page-57-1"></span>Рис. 42: Команда запуска собранного приложения

39. Выбрать в главном меню (см. рис. [42\)](#page-57-1) команду **Build**  $\rightarrow$  **Run** (Сборка  $\rightarrow$  Запустить)  $\rightarrow$  Запустить)

# <span id="page-58-1"></span>Запуск приложения (при помощи панели инструментов)

 $\triangle$ 

<span id="page-58-0"></span>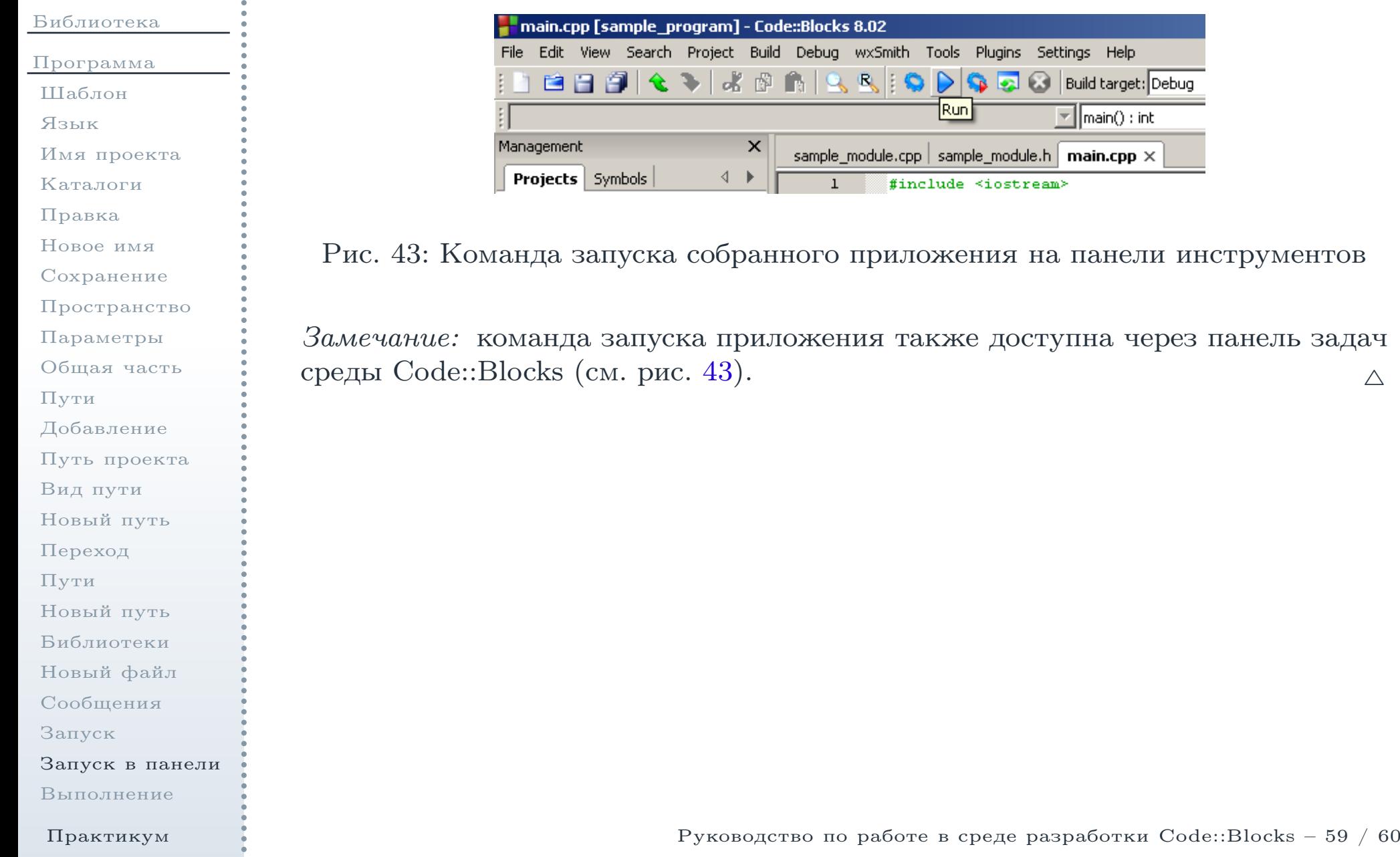

#### Работа запущенного приложения

<span id="page-59-0"></span>[Библиотека](#page-1-0)[Программа](#page-24-0)[Шаблон](#page-25-0)[Язык](#page-27-0)Имя [проекта](#page-28-0)[Каталоги](#page-30-0)[Правка](#page-32-0)[Новое](#page-34-0) имя [Сохранение](#page-36-0)[Пространство](#page-38-0)[Параметры](#page-39-0) [Общая](#page-40-0) часть[Пути](#page-42-0)[Добавление](#page-44-0)Путь [проекта](#page-45-0)[Вид](#page-46-0) пути[Новый](#page-47-0) путь[Переход](#page-49-0)[Пути](#page-50-0)[Новый](#page-51-0) путь[Библиотеки](#page-53-0)[Новый](#page-55-0) файл[Сообщения](#page-56-0)[Запуск](#page-57-0)[Запуск](#page-58-0) <sup>в</sup> панели[Выполнение](#page-59-0)

Практикум

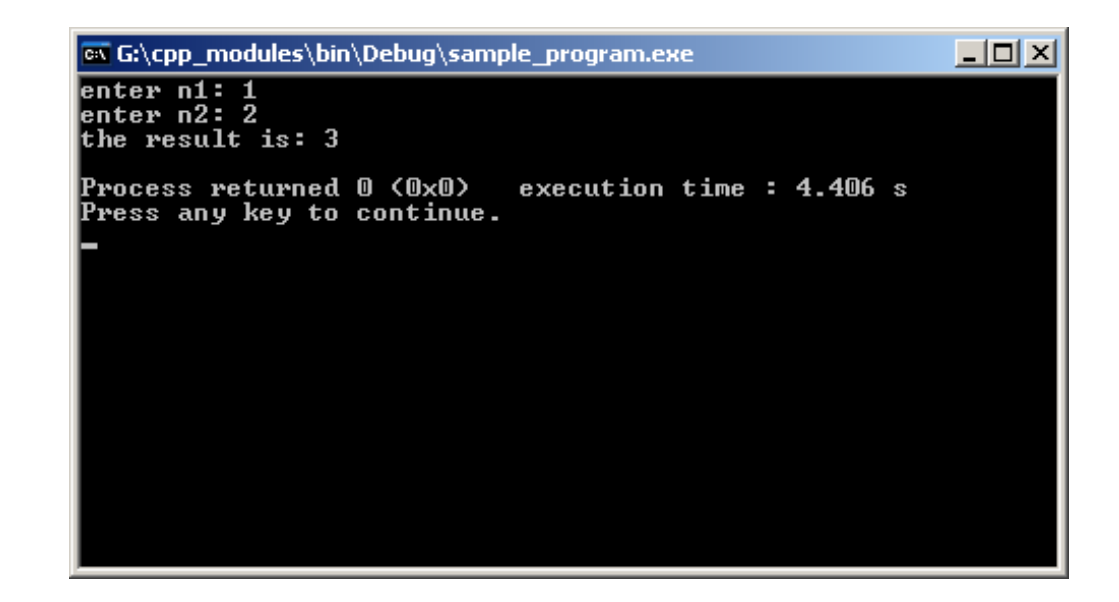

<span id="page-59-1"></span>Рис. 44: Сообщения собранного приложения <sup>в</sup> ходе выполнения

40. Приложение будет запущено (см. рис. [44\)](#page-59-1).